# 天店零售收银 Android 手机客户端 使用手册

版本 1.0

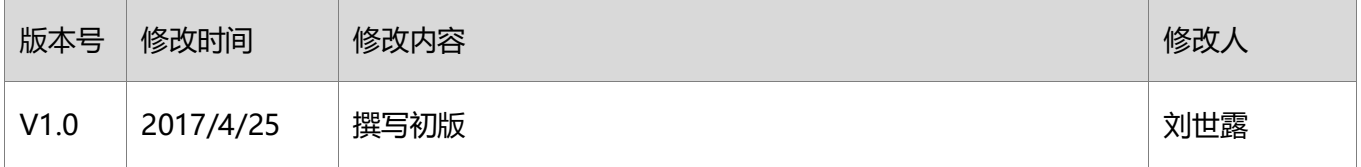

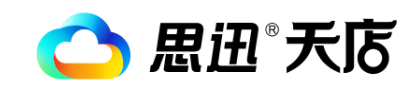

深圳市思迅网络科技有限公司

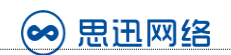

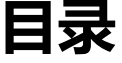

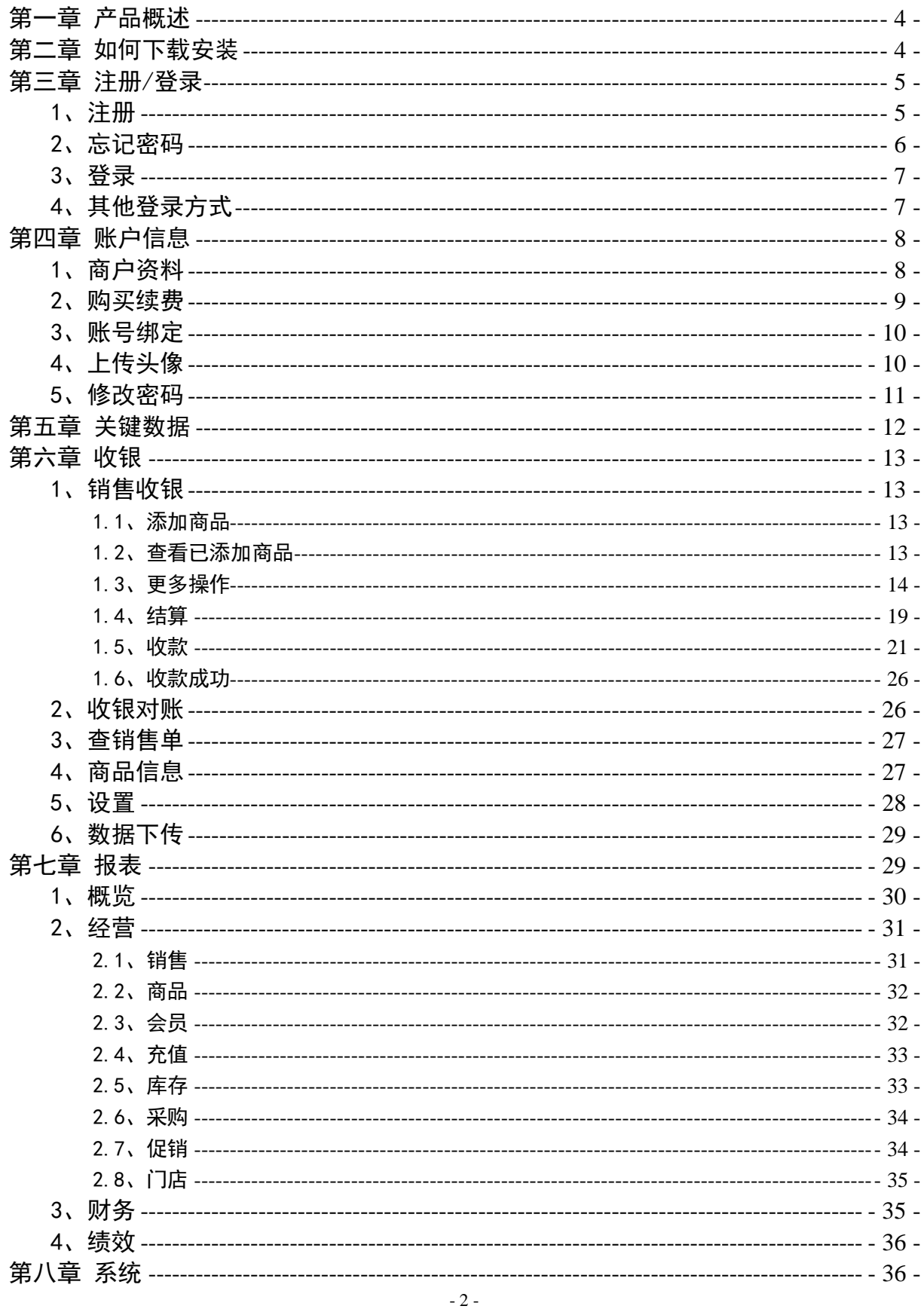

## △ 思迅 天店

#### 深圳市思迅网络科技有限公司

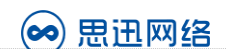

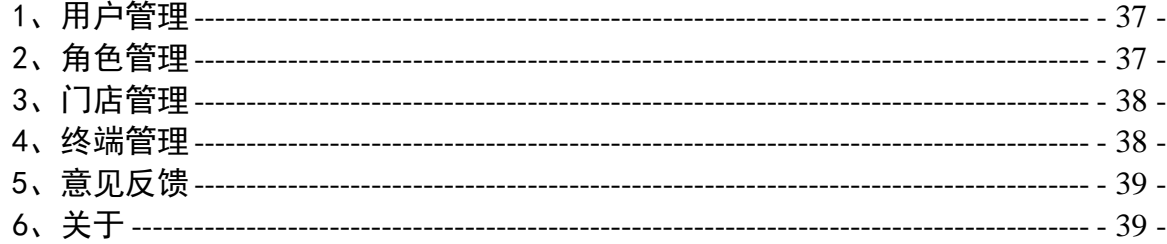

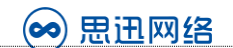

# 第一章 产品概述

<span id="page-3-0"></span>天店零售收银手机客户端(原"天店助手"),是在原"天店助手"基础上重新设计,进行功 能升级改造后推出的产品,并同时有iOS和Android两个版本。

天店零售收银手机客户端,将前台销售和后台管理整合到一个APP中,实现最轻量级的店铺销售 及管理解决方案,也成为最好的天店零售产品体验入口。

为小微店铺提供了一种小而美的,集商品销售,店铺管理,会员管理,数据分析于一体的云端 新零售解决方案。

本产品的适用范围包括:母婴用品,化妆用品,办公用品,休闲食品,烟酒糖茶,宠物连锁, 饰品礼品,家居家纺,体育用品,汽配五金,箱包皮具,音像制品,保健食品,农资用品,农副产 品,家电数码。

天店零售收银手机客户端第一期主要功能如下:

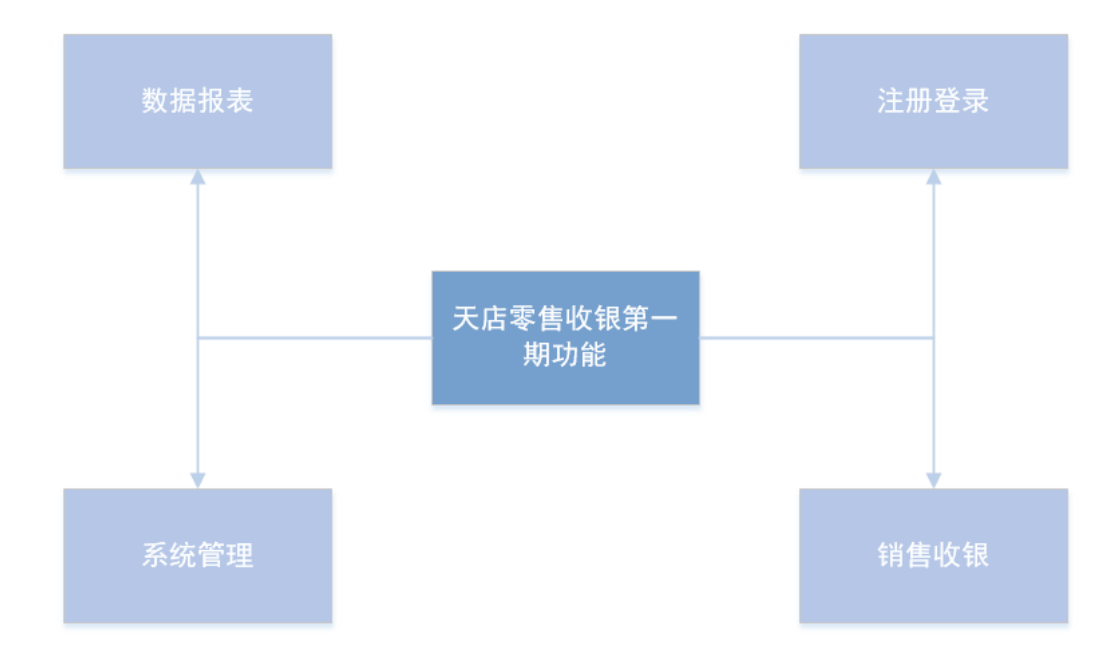

## 第二章 如何下载安装

<span id="page-3-1"></span>1、天店零售收银 Android 手机客户端可通过天店官网下载中心进行下载,网址是 <http://www.td365.com.cn/download>

2、对于已经适配过的手持设备 (如新大陆 N900), 商户可通过手持设备上的应用商店 进行下载安装

 $-4-$ 

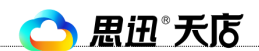

# 第三章 注册/登录

# <span id="page-4-1"></span><span id="page-4-0"></span>1、注册

点击app后进入到注册/登录界面,点击"注册账号",然后选择零售行业,输入账号密码后,即可 注册成功。

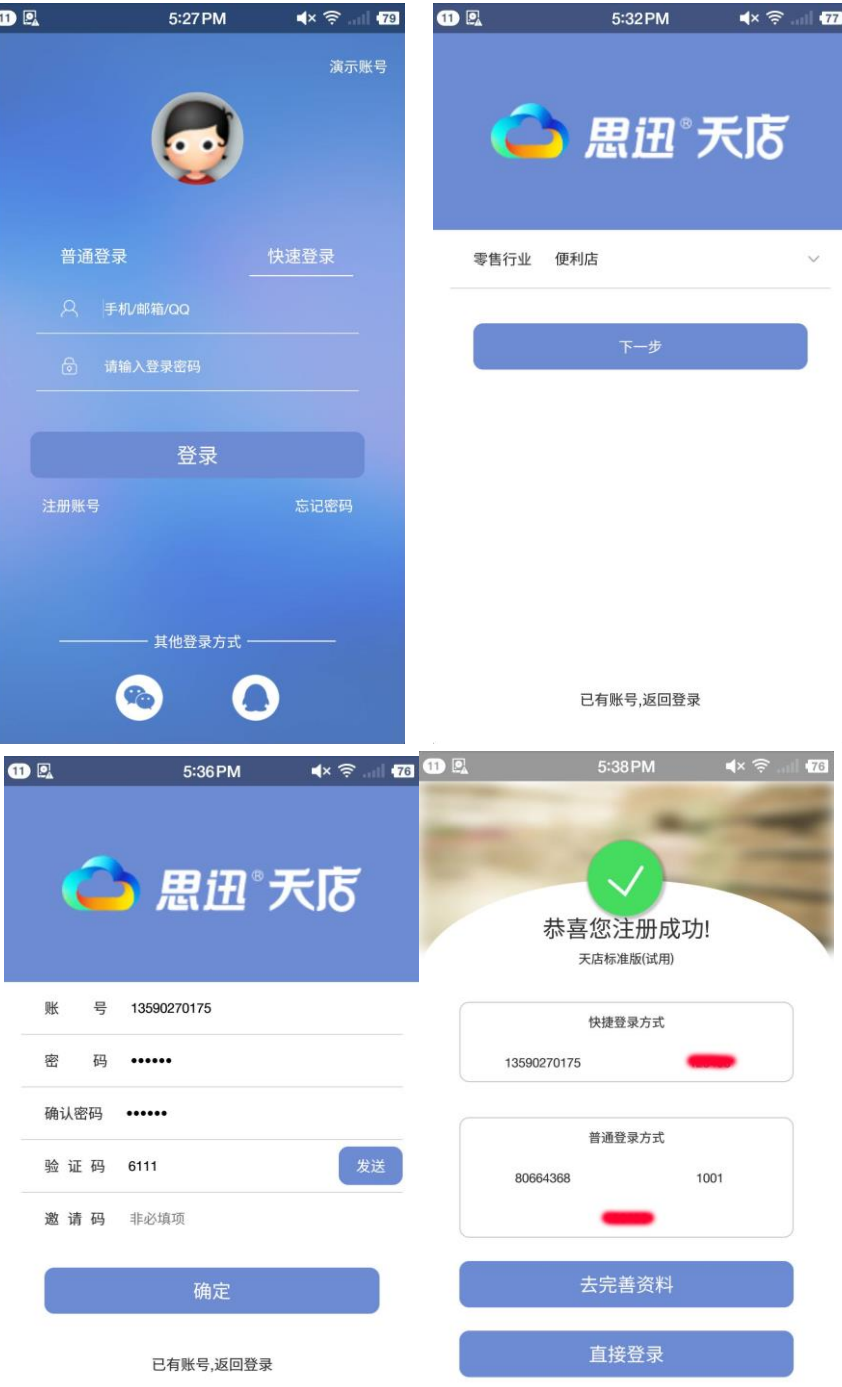

△ 思迅 天店

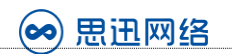

## <span id="page-5-0"></span>2、忘记密码

点击"忘记密码",然后输入账号,验证账号后,即可重新设置新密码。

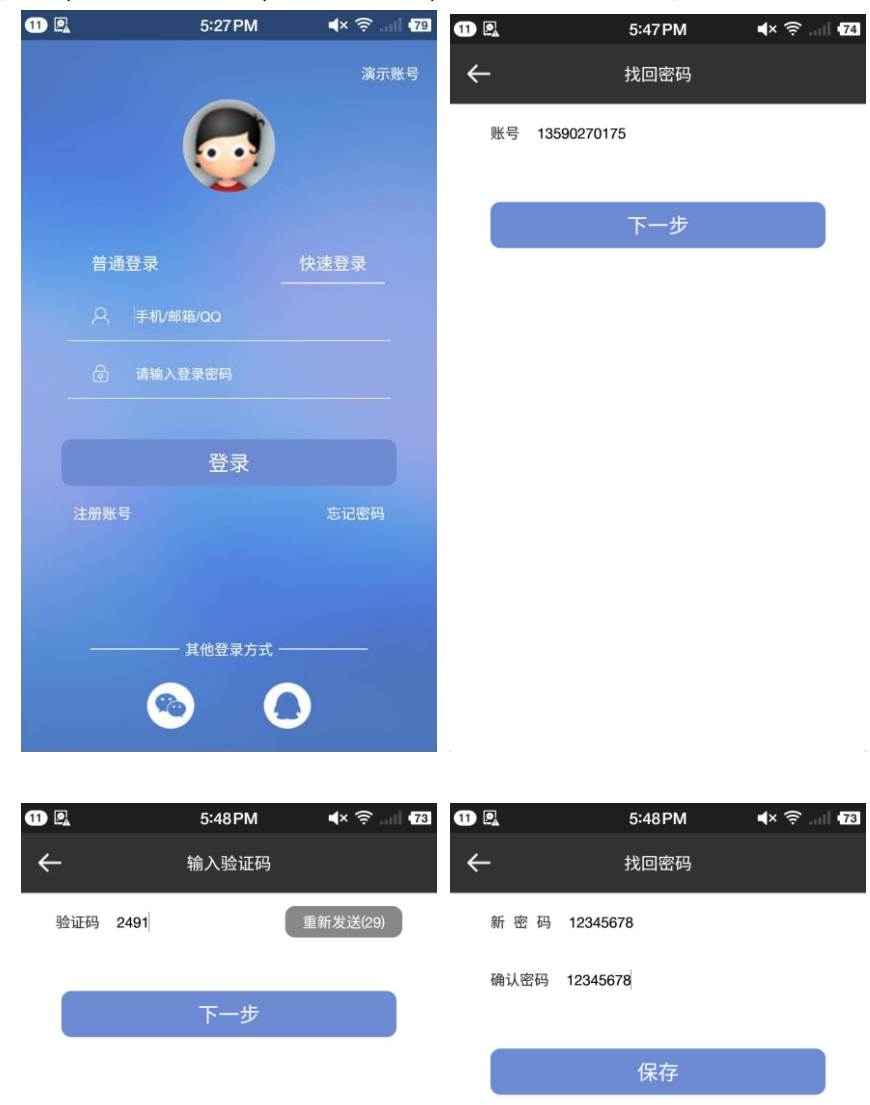

△ 思迅 天店

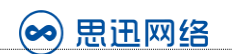

# <span id="page-6-0"></span>3、登录

可以通过快速登录和普通登录两种方式登录,普通登录需要输入商户 ID 和用户名及密码。

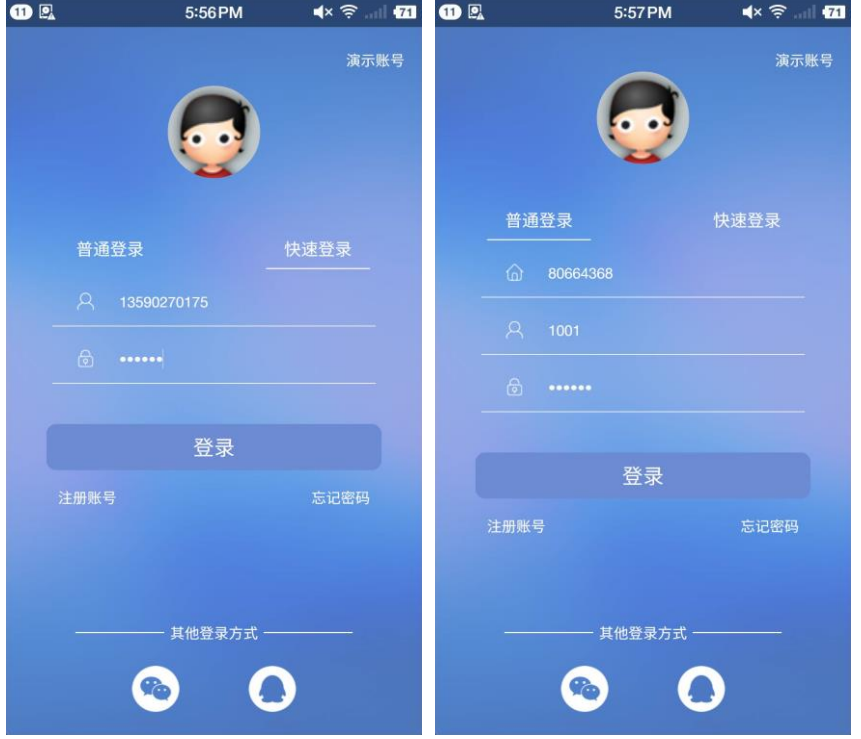

# <span id="page-6-1"></span>4、其他登录方式

支持微信及 QQ 两种第三方登录方式进行登录

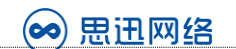

# 第四章 账户信息

# <span id="page-7-1"></span><span id="page-7-0"></span>1、商户资料

进入app主界面后,顶部显示为登录商户的账号信息:店名称、商户ID、用户、有效期;点击顶部账 号信息区,直接进入到账号信息页面。

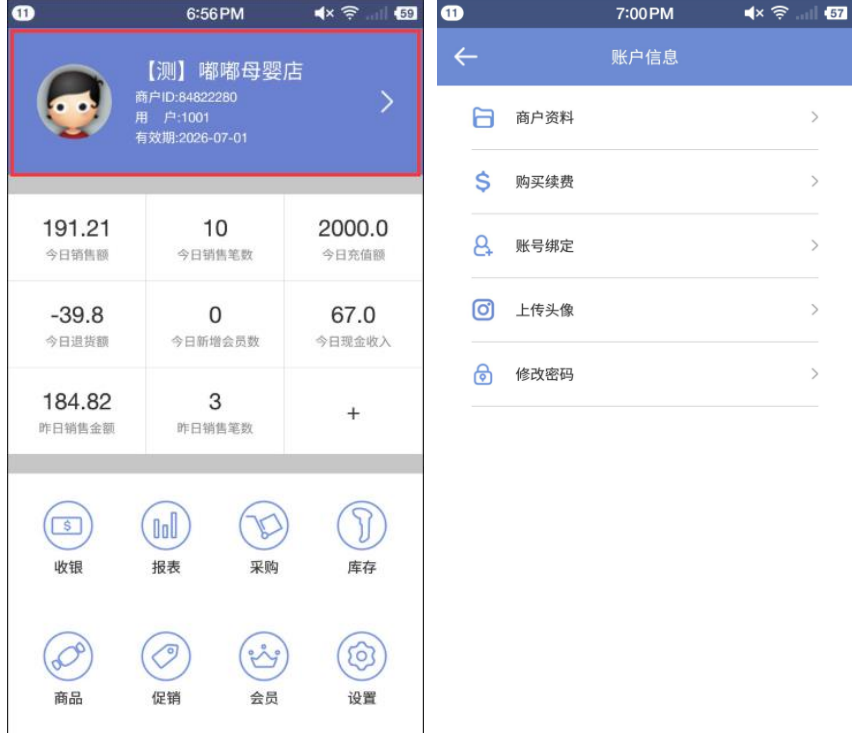

点击"商户资料",进入到商户资料编辑页面,完善商户资料后,即可点击右上角按钮进行提交。

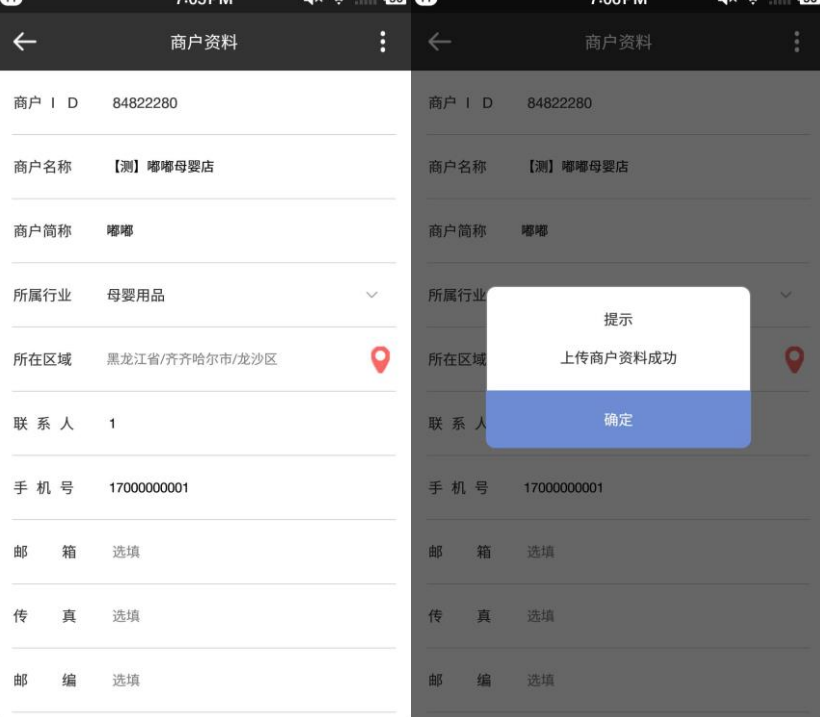

- 8 -

 $\sim$ 

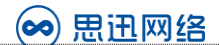

其中,需要说明的是,如果商户资料未完善(包括店名、所在区域、手机号),则需要强制商户完 善资料,方可正常使用。

## <span id="page-8-0"></span>2、购买续费

点击"购买续费",可以查看目前商家所使用的产品版本和有效期,同时可以查看需要购买的产品 功能介绍,并且为门店进行产品购买及续费,同时支持发票信息输入及支付宝、微信两种付款方式。

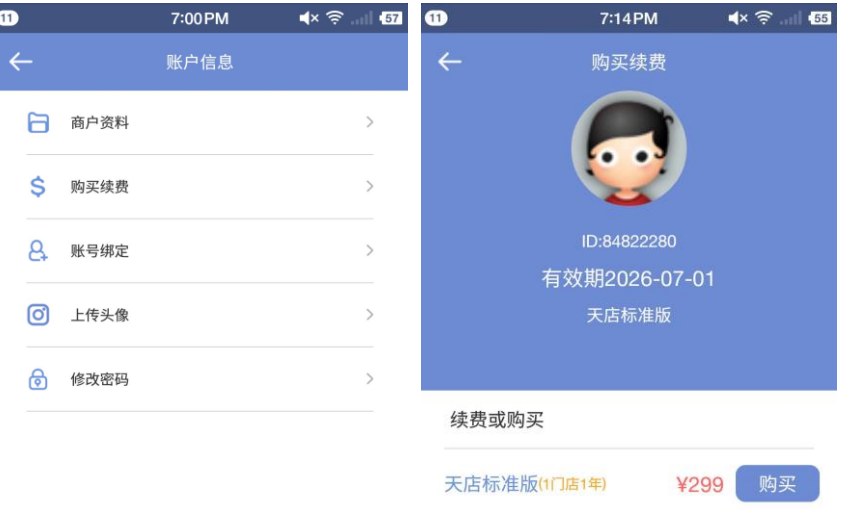

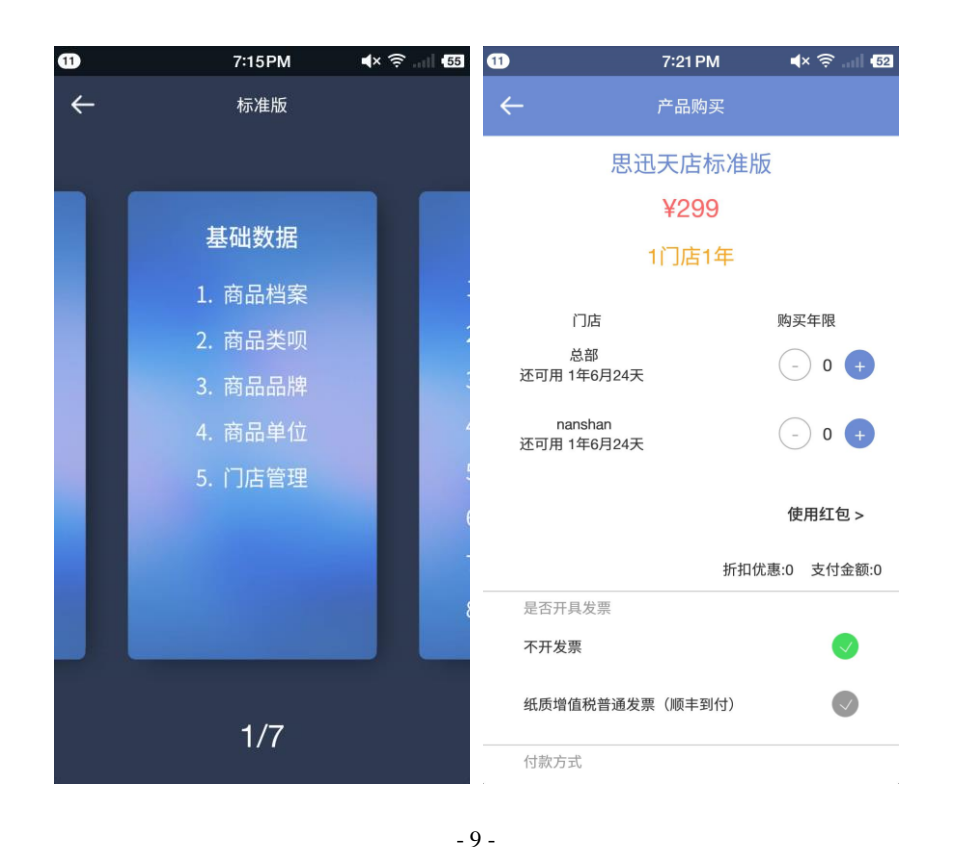

△ 思迅 天店

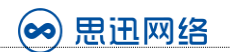

# <span id="page-9-0"></span>3、账号绑定

点击"账号绑定",则可以绑定快速登录的账号,并且绑定多个账号。

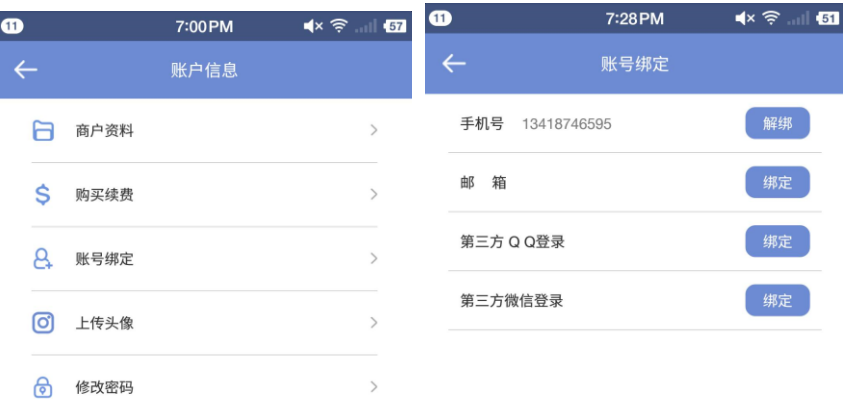

# <span id="page-9-1"></span>4、上传头像

点击"上传头像",则可以自定义用户头像。

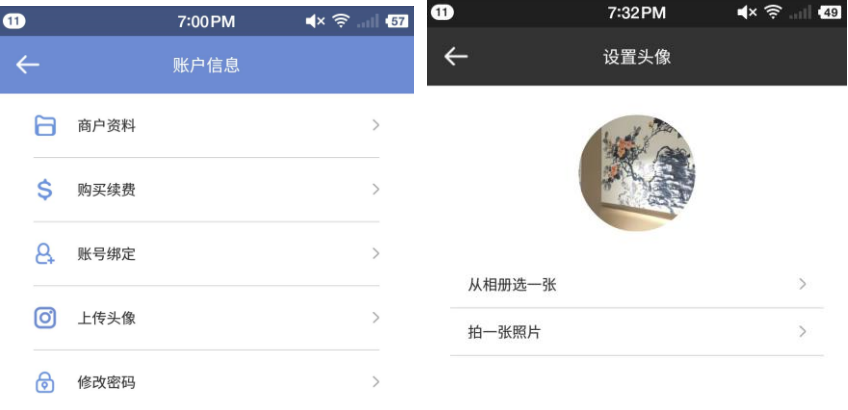

 $-10-$ 

△ 思迅 天店

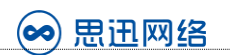

# <span id="page-10-0"></span>5、修改密码

点击"修改密码",可以对该用户的密码进行修改。

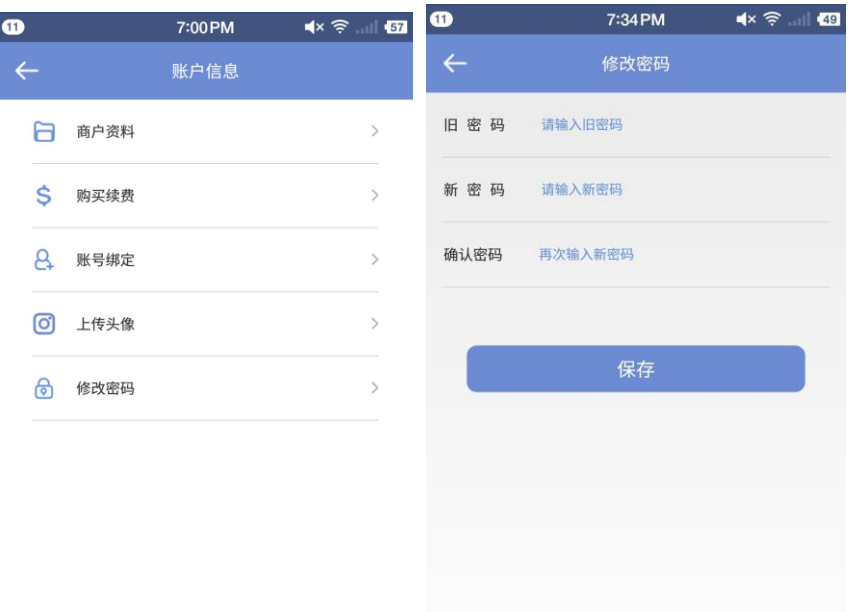

# 第五章 关键数据

<span id="page-11-0"></span>主界面关键数据仅**系统管理员**和店长角色能够查看和自定义,其他角色无法查看。其中系统管理员 角色查看到的关键数据是所有门店的汇总数据, 店长角色查看的是本门店的关键数据。 关键数据区域,最多能显示8个关键数据。

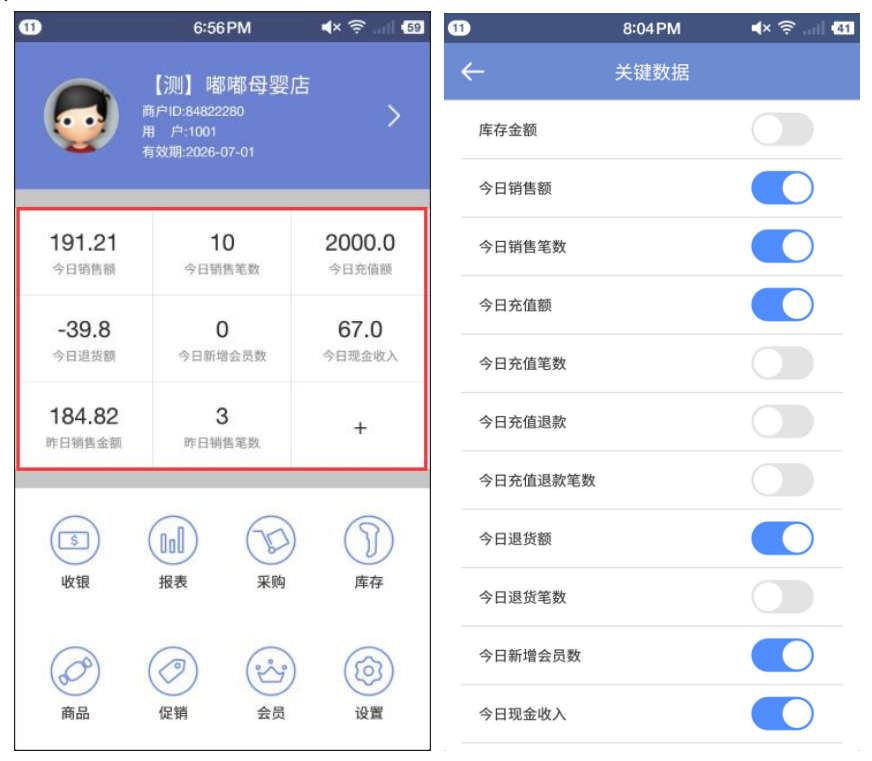

(၀၀) 思迅网络

# 第六章 收银

## <span id="page-12-2"></span><span id="page-12-1"></span><span id="page-12-0"></span>1、销售收银

#### 1.1、添加商品

提供三种方式添加商品:选商品、扫条码、搜商品。其中三种方式添加的商品,会同时添加进购物 车清单中。

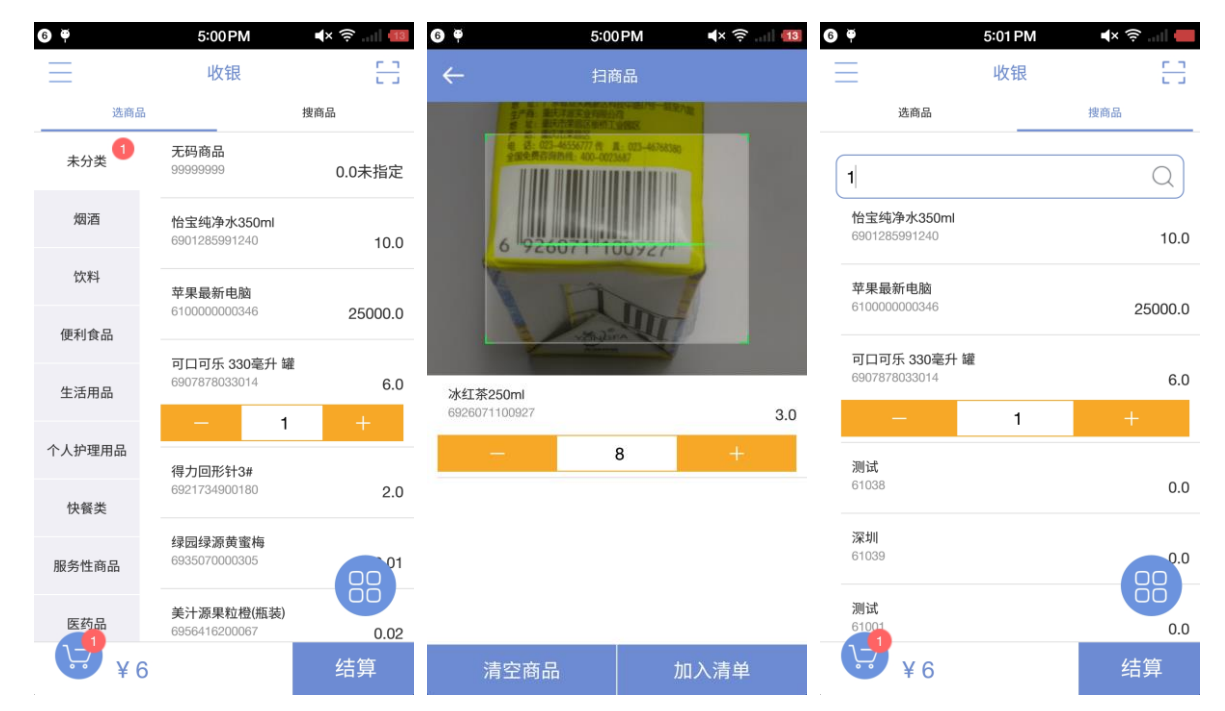

## <span id="page-12-3"></span>1.2、查看已添加商品

点击购物车按钮,上滑出已经添加的商品清单,此时可以作商品全部清除或者商品数量增减的操作;

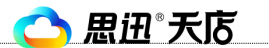

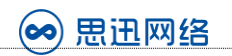

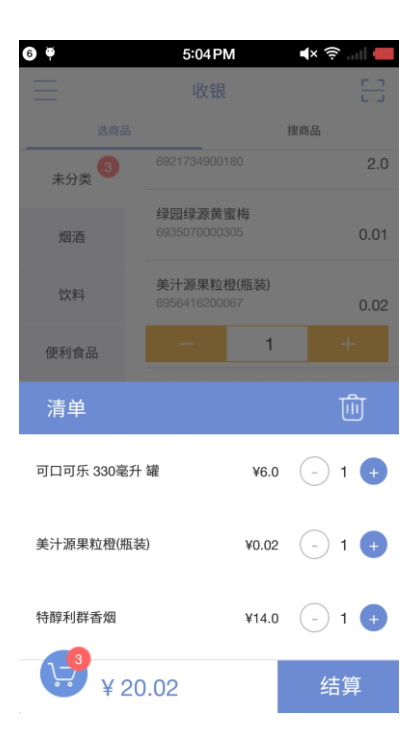

#### <span id="page-13-0"></span>1.3、更多操作

点击收银界面的悬浮按钮,会弹出更多操作:清空、退货、营业员、会员、挂单

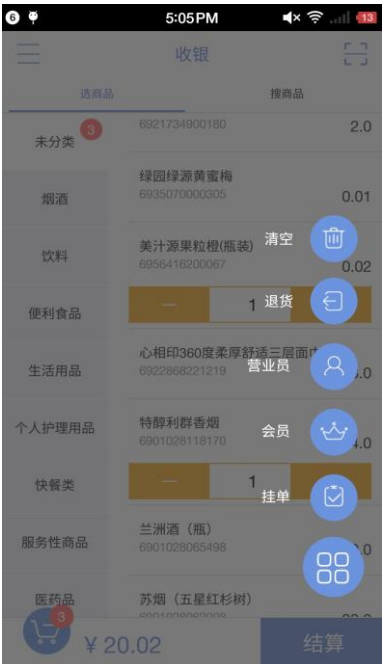

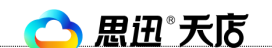

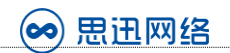

#### 1.3.1、清空

点击"清空",可以直接清空所有已经添加的商品。

#### 1.3.2、退货

点击"退货",此时销售状态,将变为退货状态,可以进行添加商品,进行退货

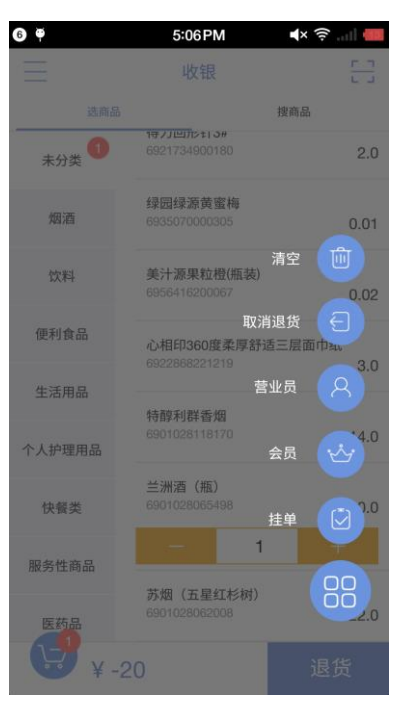

- 15 -

#### 1.3.3、营业员

点击"营业员",可以选择此销售单的营业员

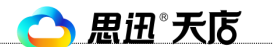

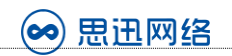

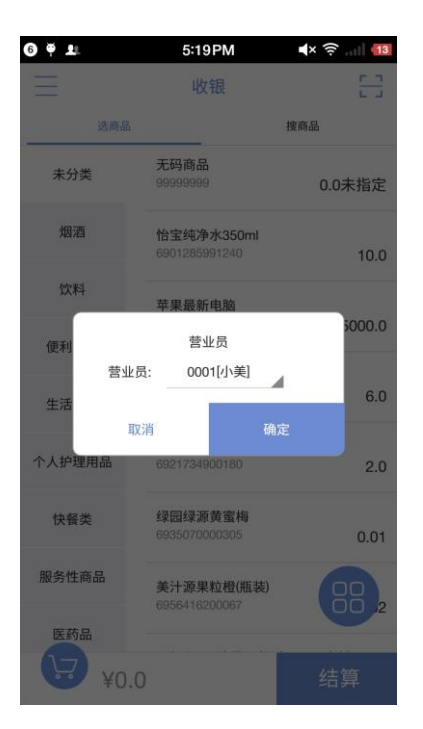

#### 1.3.4、会员

点击"会员",输入会员号或者会员手机号查询到会员信息,并点击"消费",即可享受会员折扣、 积分、或者使用会员储值卡进行消费。

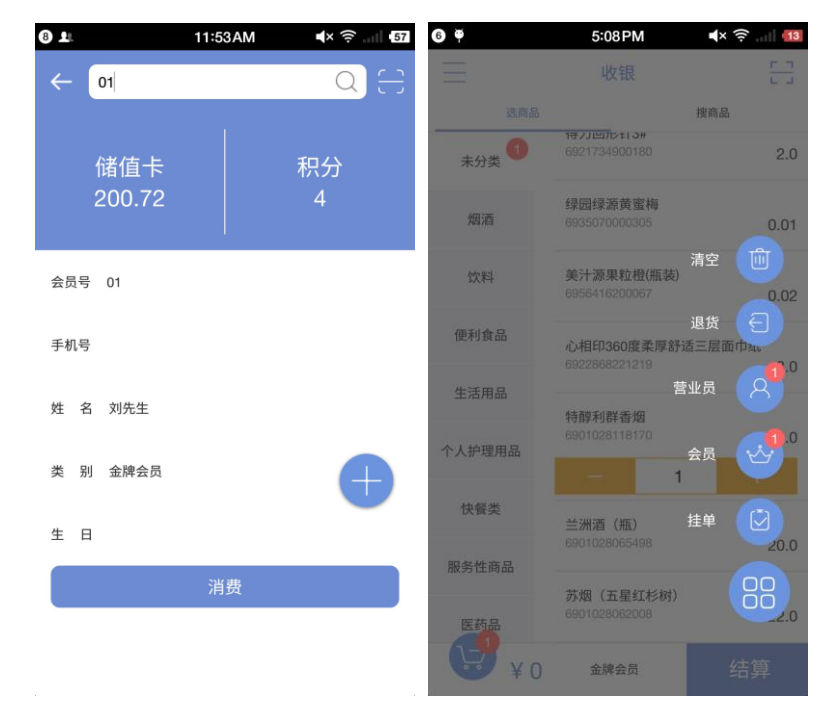

△ 思迅 天店

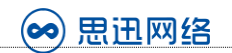

#### 1.3.4.1、新增会员

点击悬浮的新增按钮,即可进行会员的新增。

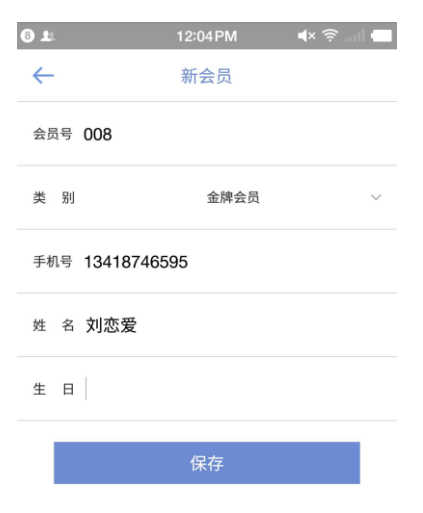

#### 1.3.4.2、储值卡充值

输入会员查询到会员信息,可以看到储值卡余额,以及积分余额。点击储值卡,如果设备已经进行 过充值授权,则可以进入对会员储值卡进行充值。如果没有授权,则需要到商户后台进行授权。

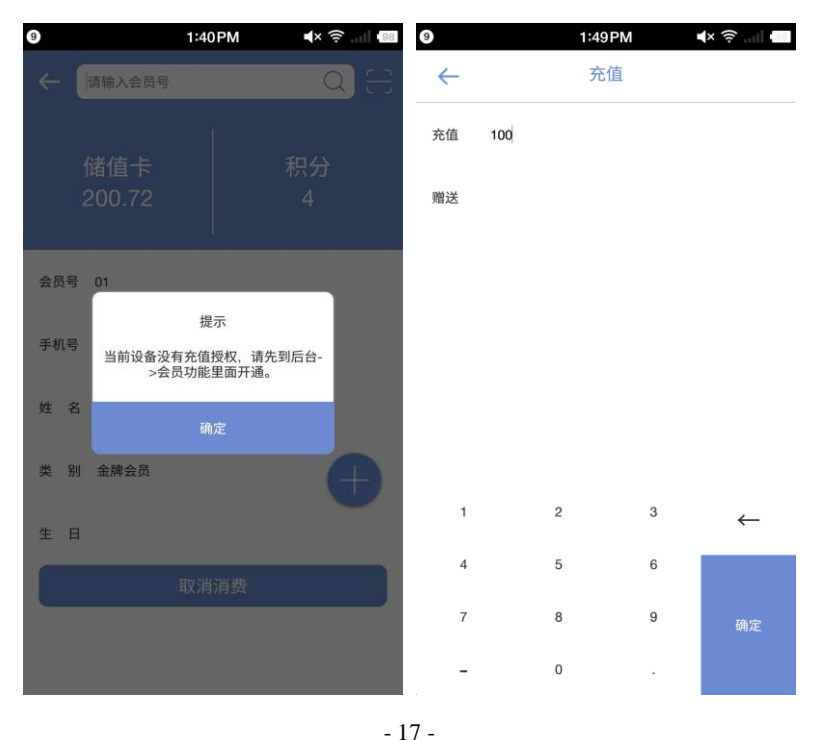

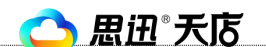

#### 1.3.4.3、积分冲减

点击积分,可以进入积分冲减界面,对会员积分进行调整。

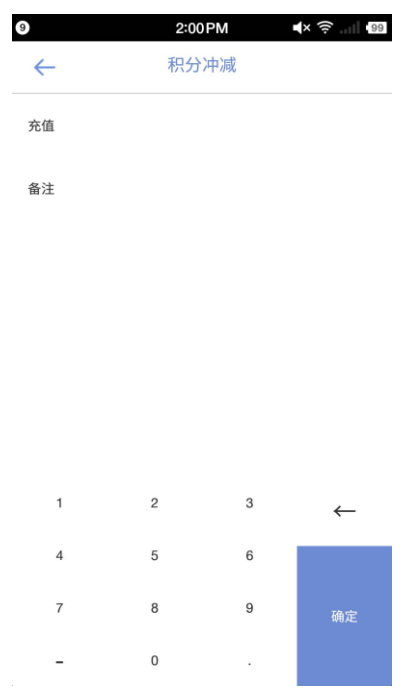

#### 1.3.5、挂单

在商品清单中已经添加了商品的情况下,点击"挂单"按钮,此时暂时不进行结算的销售单将被挂 起;当需要进行结算时,再点击"启用",此时销售单将恢复,并且已经添加过的会员、营业员信 息也一同恢复。

- 18 -

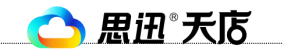

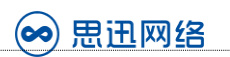

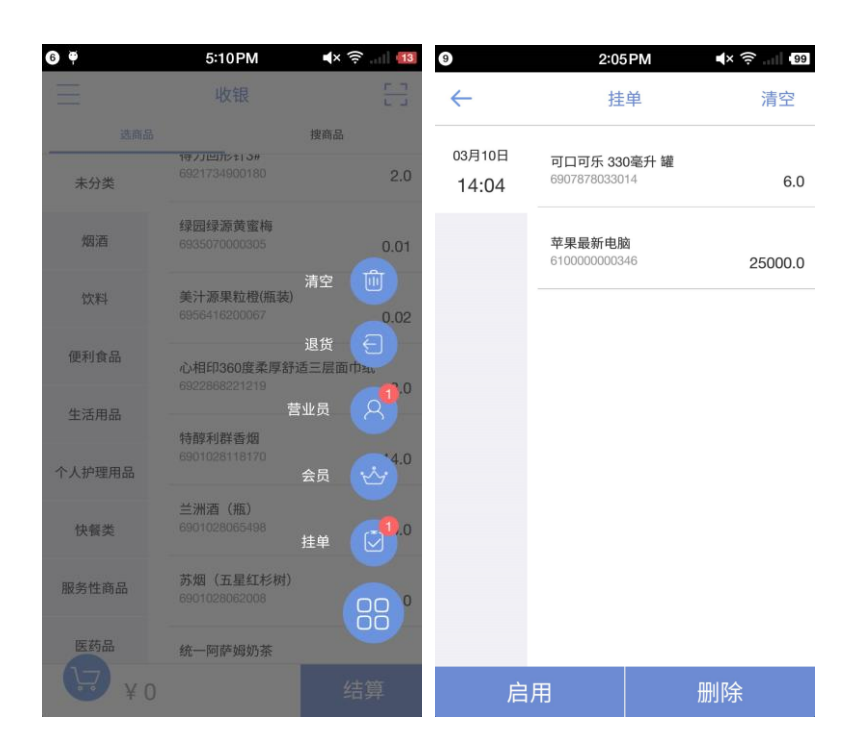

#### <span id="page-18-0"></span>1.4、结算

在收银主界面添加完商品以及会员、营业员等信息后,点击"结算"按钮,进入销售单结算界面。 在销售单界面同样可以进行清空、选营业员、会员等操作,同时可以进行整单折扣,以及商品编辑。

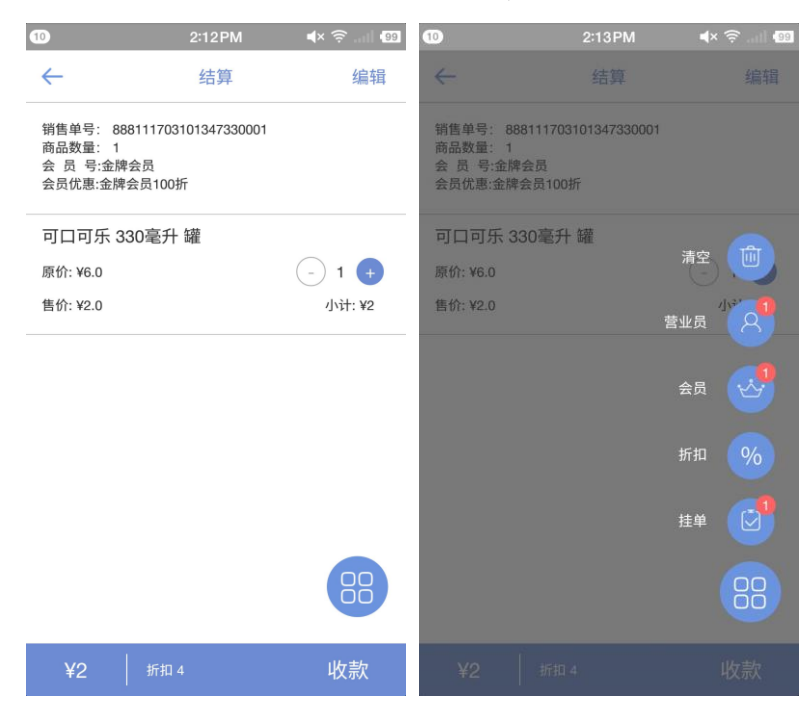

#### 1.4.1、整单折扣

在销售单结算界面,点击悬浮操作按钮后再点击"折扣",此时进入整单折扣界面,可以对整单进 行打折改价。

 $\overline{\phantom{a}}$ 

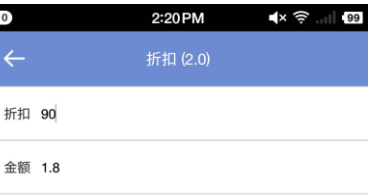

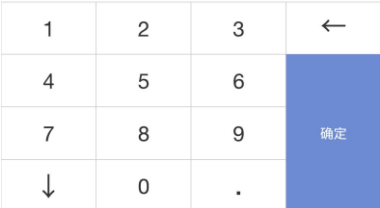

#### 1.4.2、销售单编辑

在销售单结算界面,点击右上角的"编辑"按钮,可以删减销售单中的商品。

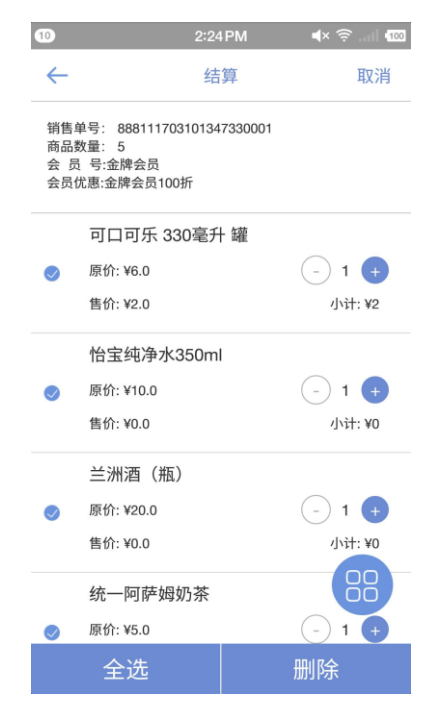

△思迅"天店

#### 1.4.3、商品编辑

在销售单列表中,点击某一商品,则可以进行该商品的详情页,对商品购买数量、折扣、价格进行 编辑。当然,修改商品的折扣和价格一定要建立在该收银员有权限的基础之上的。

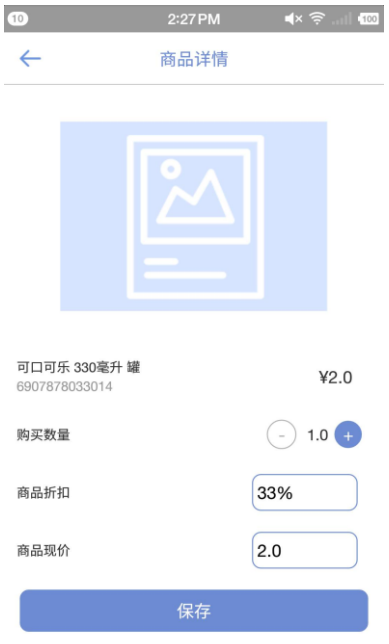

#### <span id="page-20-0"></span>1.5、收款

在结算界面,点击"收款"按钮后,进入到收款界面,收款界面顶部显示的是该销售单总的应收金 额。收款支持多种付款方式、自定义付款方式,以及多种付款方式进行组合支付。

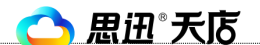

深圳市思迅网络科技有限公司

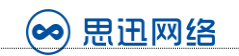

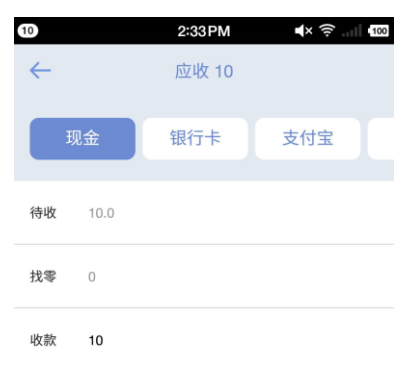

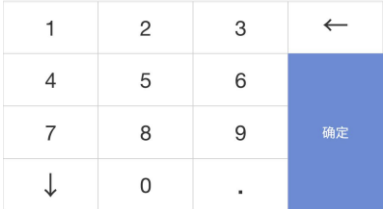

#### 1.5.1、现金

在收款界面,默认付款方式为现金,输入收款金额,点击确定,即可进行收款操作;如果输入部分 收款金额点击确定后,剩余待收金额,可以通过其他支付方式完成,从而实现组合支付。

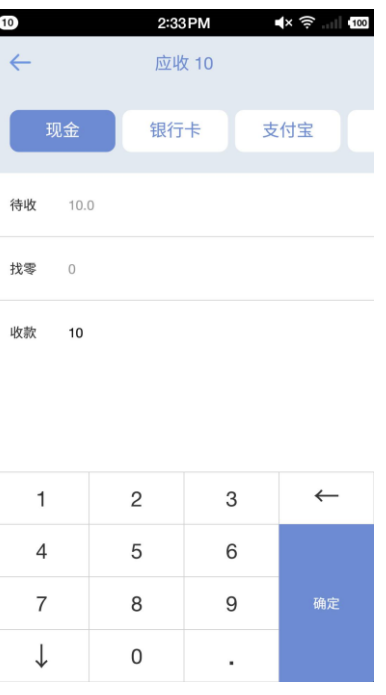

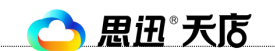

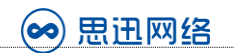

## 1.5.2、银行卡

银行卡收款,输入收款金额,点击确定后完成收款。

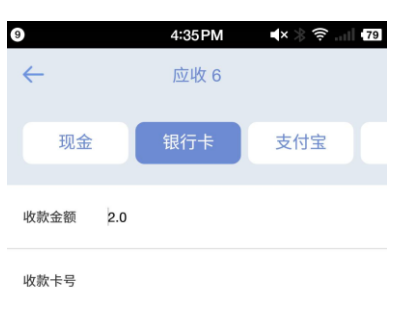

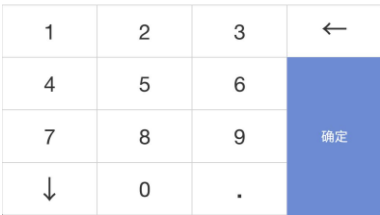

## 1.5.3、支付宝

支付宝收款,商家可以通过摄像头扫描消费者的付款码收款,或者显示商家自己的二维码,给到消 费者来扫描。

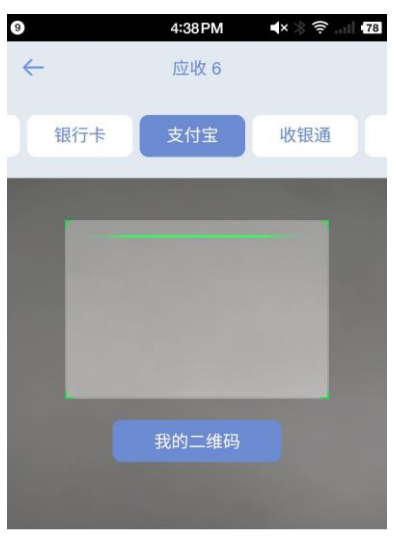

应收 6.0

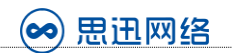

#### 1.5.4、微信

同支付宝收款。

#### 1.5.5、储值卡

储值卡收款,输入会员号,查询到会员后,输入抵付金额,进行收款。

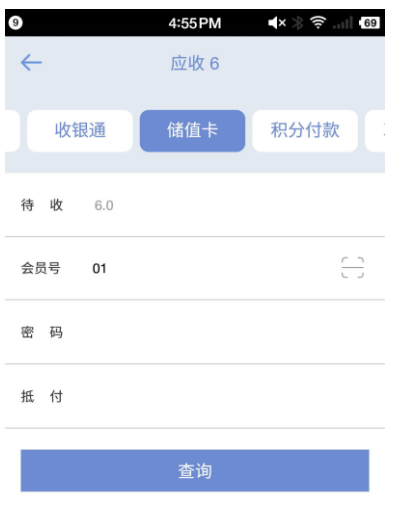

#### 1.5.6、积分付款

如果商家开通了积分付款功能,输入会员号,抵付金额后,对应会显示出需要的积分,当然,积分 付款的规则,需要商家在后台先设置好。

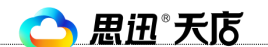

深圳市思迅网络科技有限公司

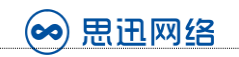

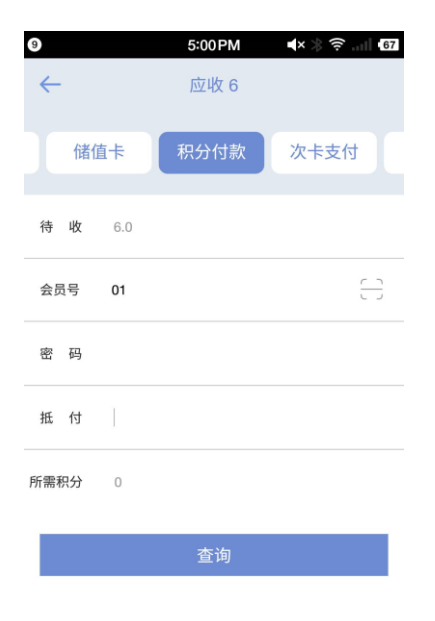

# 1.5.7、自定义支付

商家在商户后台如果自定义了支付方式,点击下传数据,则也会显示在收款界面顶部,通过横向滑 动可以查看到。

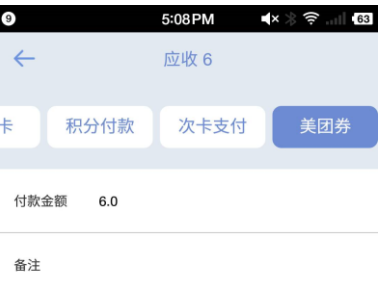

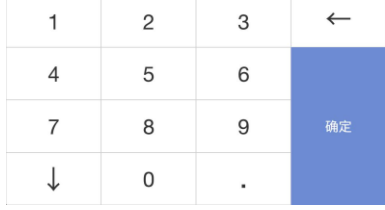

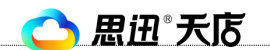

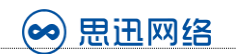

#### <span id="page-25-0"></span>1.6、收款成功

收款成功后,会显示此单的销售信息,同时,如果连接了小票机的话,会自动打印小票。

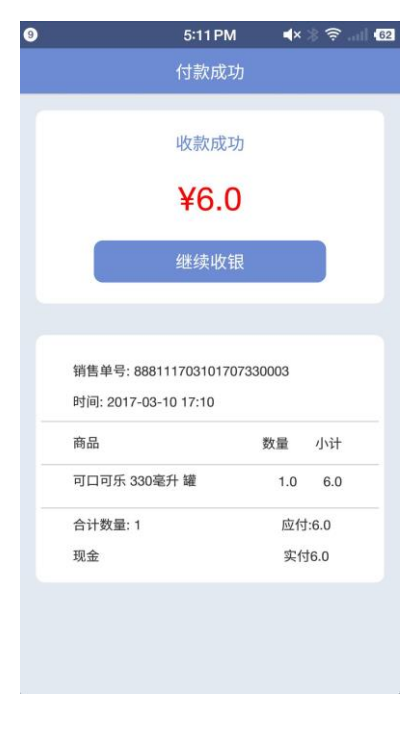

## <span id="page-25-1"></span>2、收银对账

收银主界面,点击左上角的"菜单栏",侧滑出更多功能,点击"收银对账",进入到收银对账界 面。收银对账界面,默认显示当前收银员,开始时间默认是0点开始,结束时间默认是点击"收银对 账"的当前时间,当然,时间可以自己选择。

点击"对账"查询后,可以打印对账小票,和点击"交班"退出。

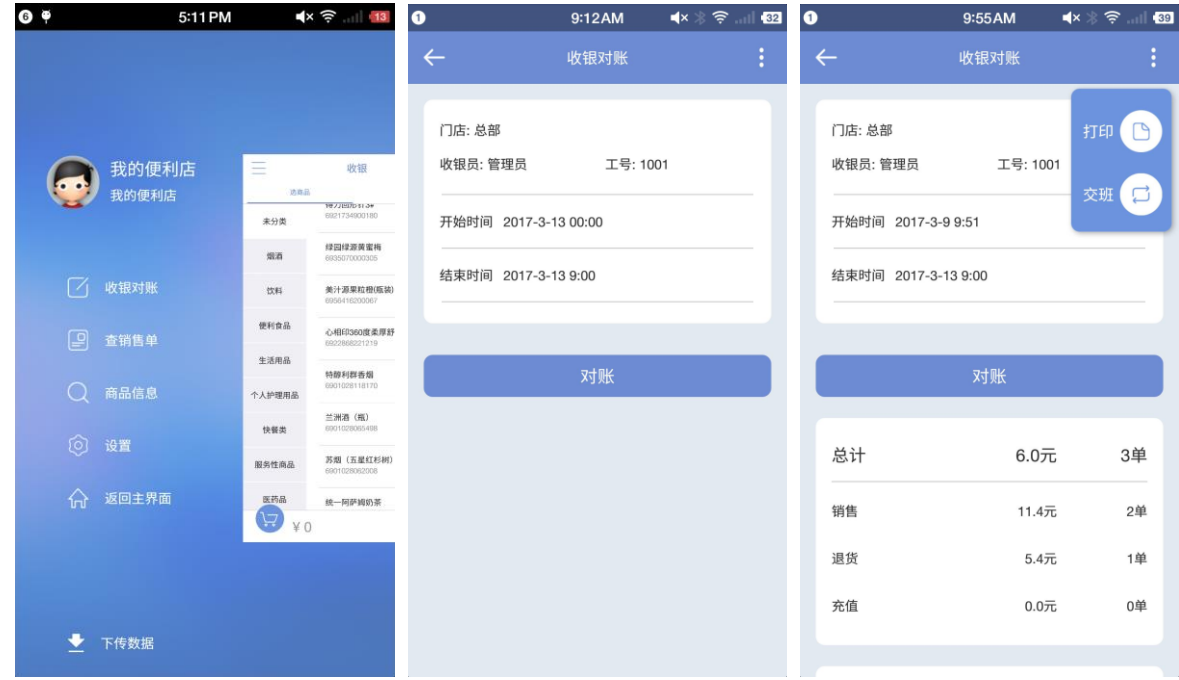

△ 思迅 天店

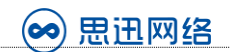

# <span id="page-26-0"></span>3、查销售单

收银界面侧滑菜单,点击"查销售单"可以进行销售单查询;点击销售单,会弹出销售单对应的商 品清单,并且能够进行小票重打印。

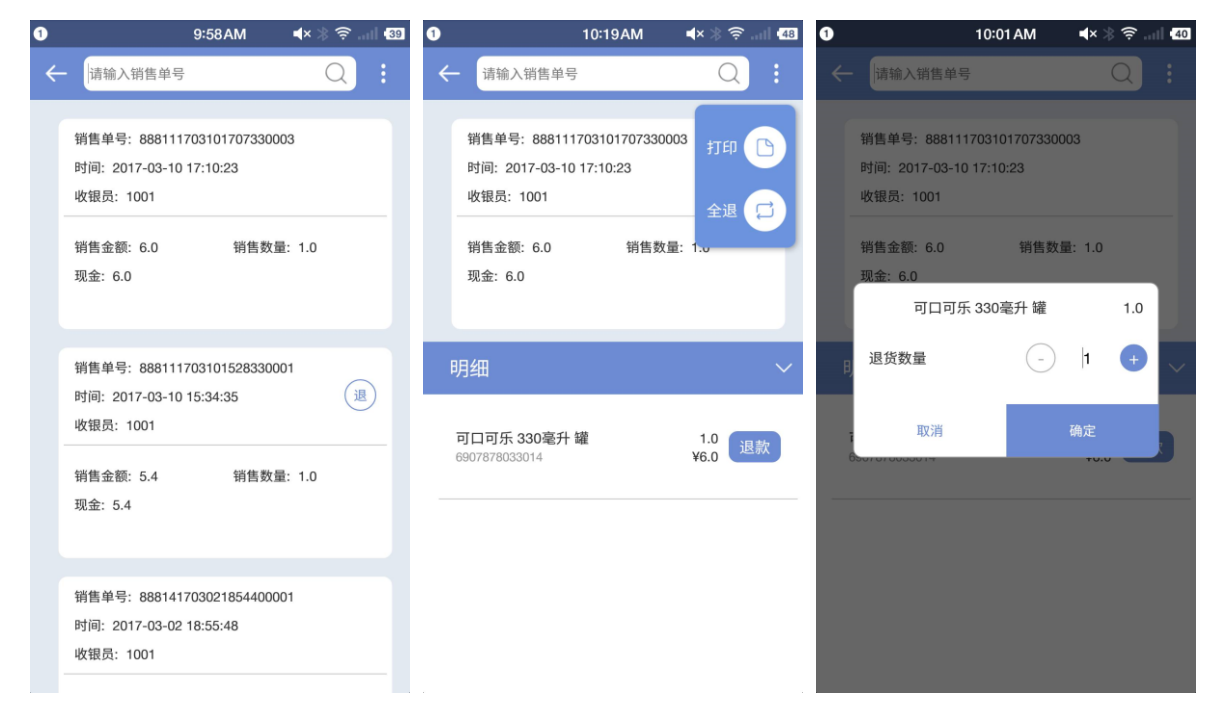

# <span id="page-26-1"></span>4、商品信息

收银界面侧滑菜单,点击"商品信息"可以进行商品查询;商品查询支持通过扫描商品条码和输入 条码进行模糊查询。

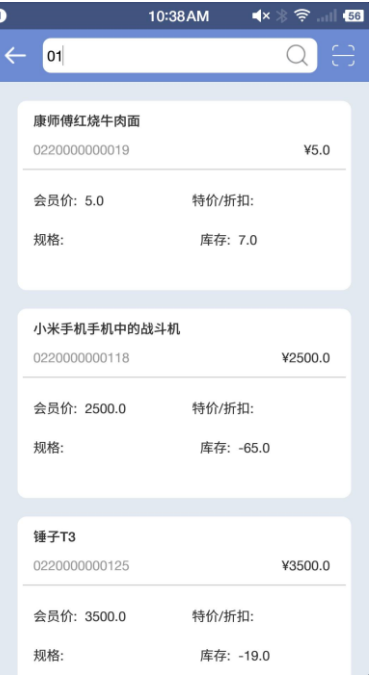

# <span id="page-27-0"></span>5、设置

收银界面侧滑菜单,点击"设置"可以进收银设置;进入收银设置界面后,可以进行小票机的设置、 小票的设置。点击小票机设置,打开"添加打印机"按钮,可以自动搜索并添加在同一网段中的网 络打印机。

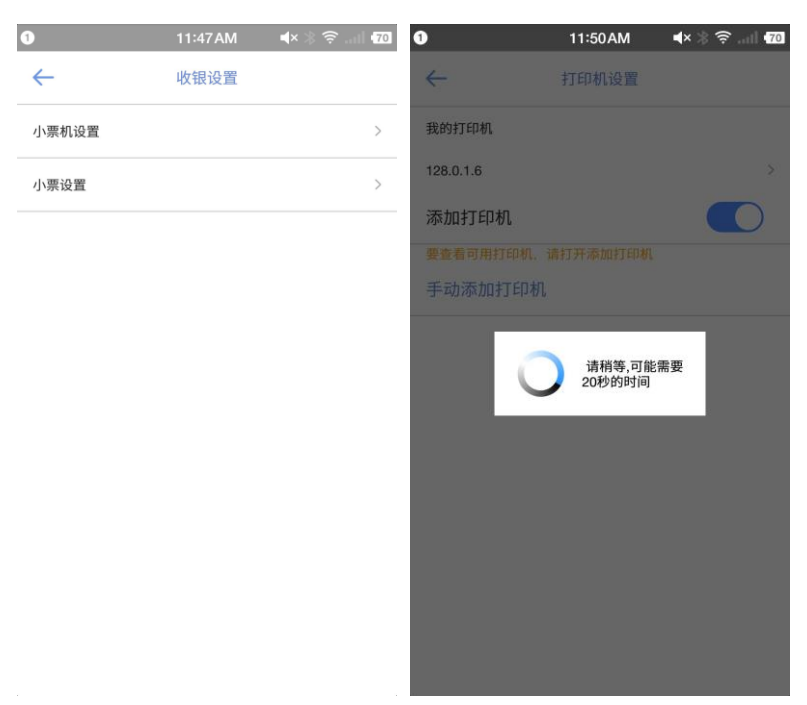

除了支持自动进行网络打印机添加,同时我们也支持手动进行打印机添加,可选择"网络打印机" 或者蓝牙打印机。使用蓝牙打印机时,需要进行蓝牙配对后,方可选择试用。

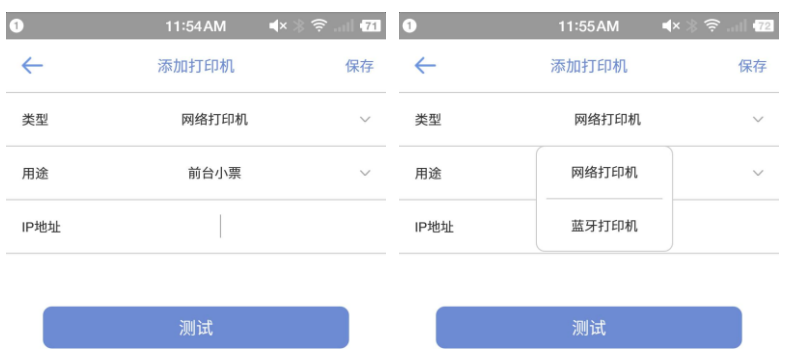

△ 思迅 天店

# <span id="page-28-0"></span>6、数据下传

账号首次登录设备时,点击"收银"模块,会自动提示进行数据下传,点击确定,则开始下传数据。 如果商户后台有更新数据等操作,也可以在侧滑菜单点击"下传数据",进行下传更新。

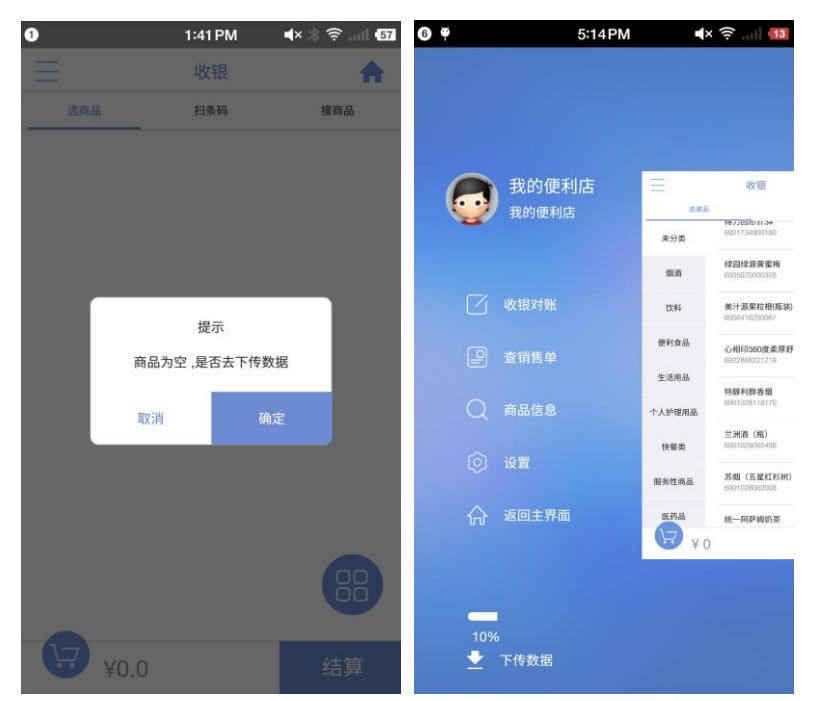

# 第七章 报表

<span id="page-28-1"></span>报表模块,系统默认只有系统管理员及店长才能查看,主要分为4个模块:概览、经营、财务、绩效。 如下图所示:

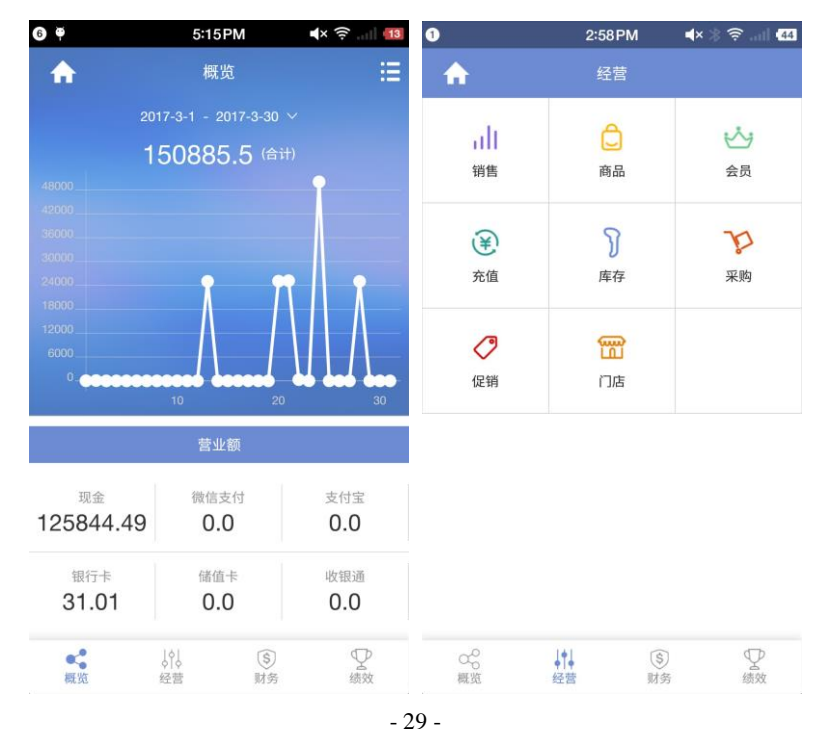

△ 思讯 天店

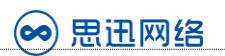

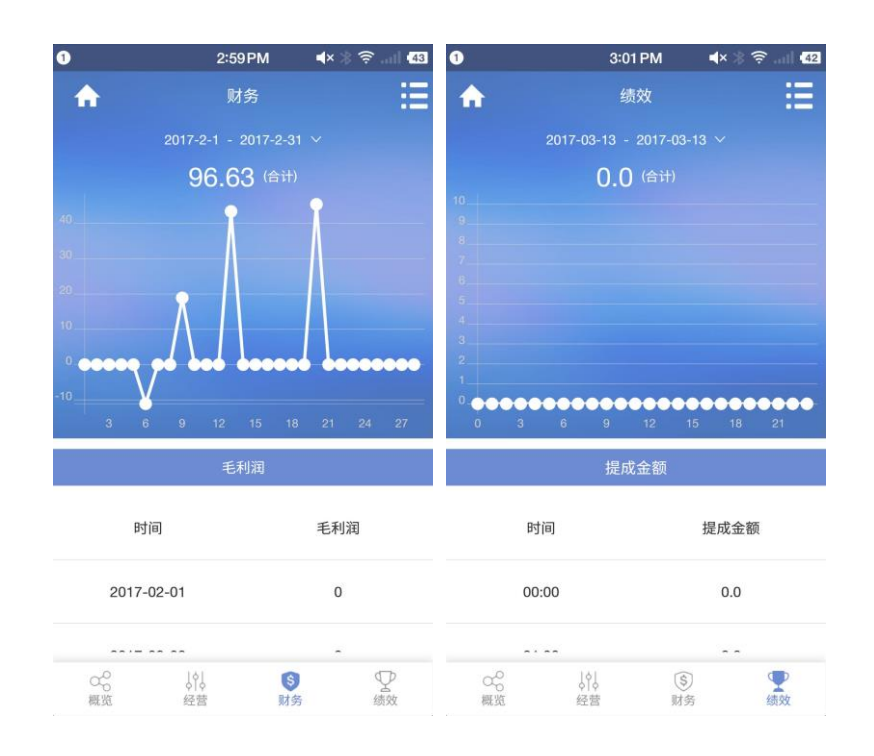

# <span id="page-29-0"></span>1、概览

点击进入报表模块后,默认显示的概览。点击操作栏的右上角按钮,上滑出筛选界面,可以选择门 店、及统计数据。其中系统管理员默认是全部门店数据,店长默认是本门店。**统计数据可选择:营** 业额、营业笔数、销售额、销售笔数、充值额、充值笔数、退货额、退货笔数。(营业额=销售额-退货额,营业笔数=销售笔数+退货笔数)

图表及数据表展示的时间默认显示的是当天的,点击图表上面的时间显示,则可以上滑出时间选择 器,在时间选择器中可以选择"日"、"月"、"季"、"年"。

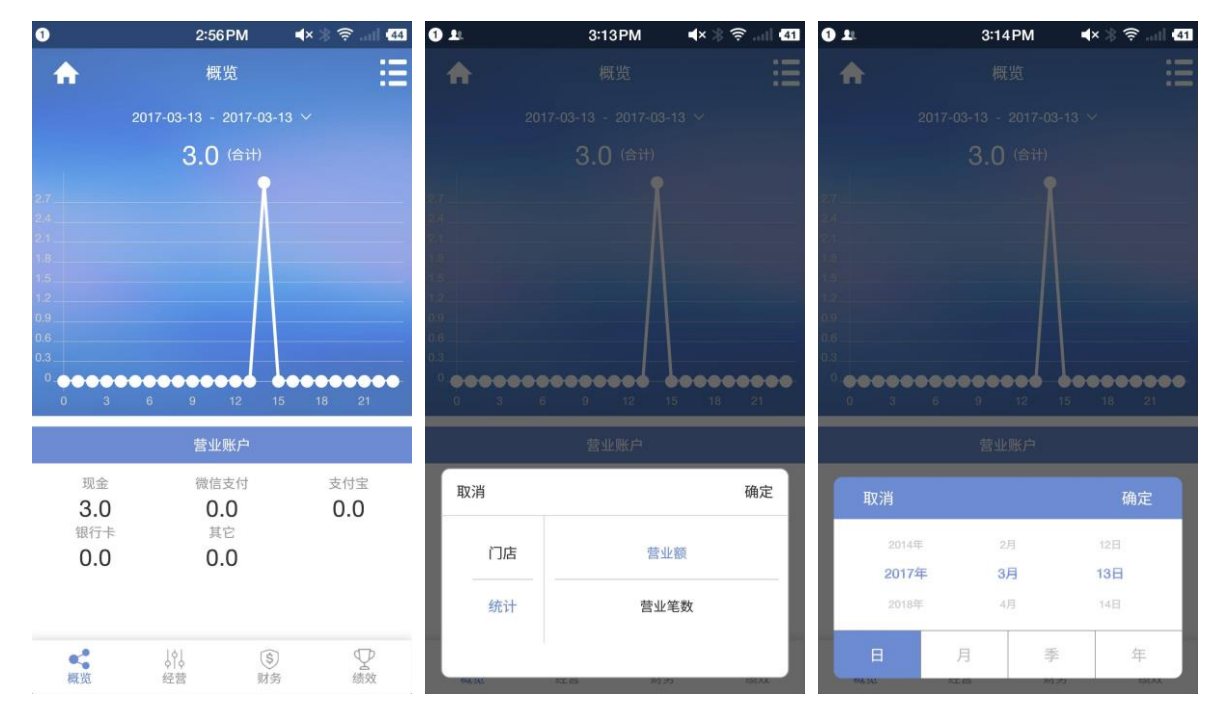

- 30 -

深圳市南山区科园路 1003 号深圳软件产业基地 5C 栋 405 客服电话:0755-26520975 网址:[http://www.td365.com.cn](http://www.td365.com.cn/)

# <span id="page-30-0"></span>2、经营

切换到报表经营界面,此时可以查看销售、商品、会员、充值、库存、采购、促销、门店的经营情 况。

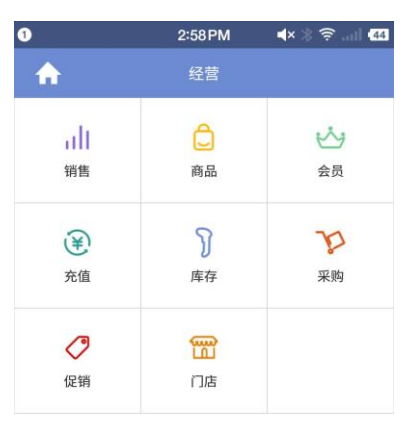

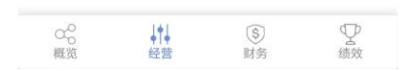

#### <span id="page-30-1"></span>2.1、销售

进入销售界面,可以对销售额及销售笔数进行统计查看。

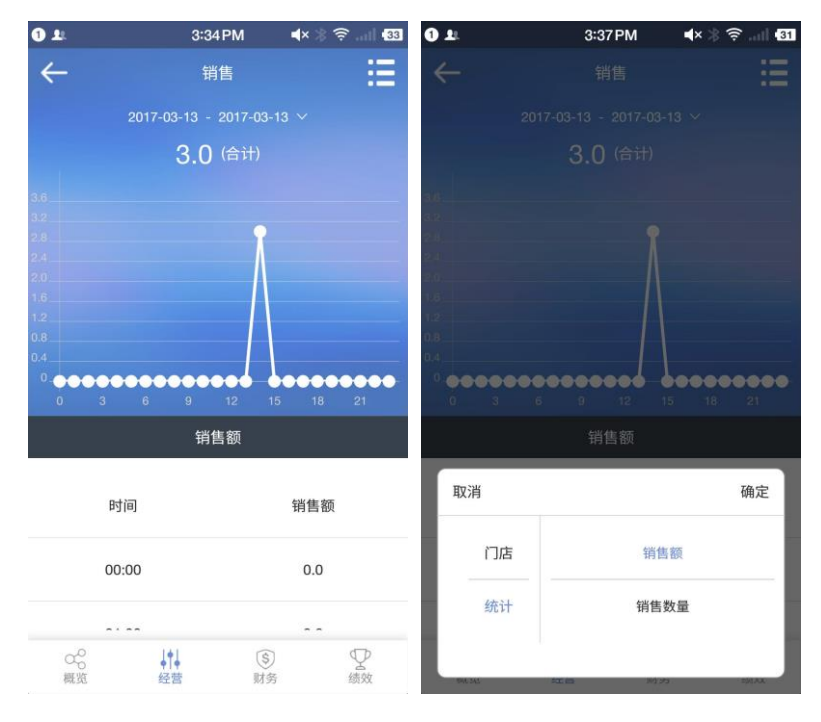

- 31 -

△ 思迅 天店

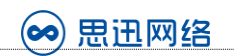

## <span id="page-31-0"></span>2.2、商品

进入商品界面,可以对商品销售额排名及商品销售笔数进行统计查看。

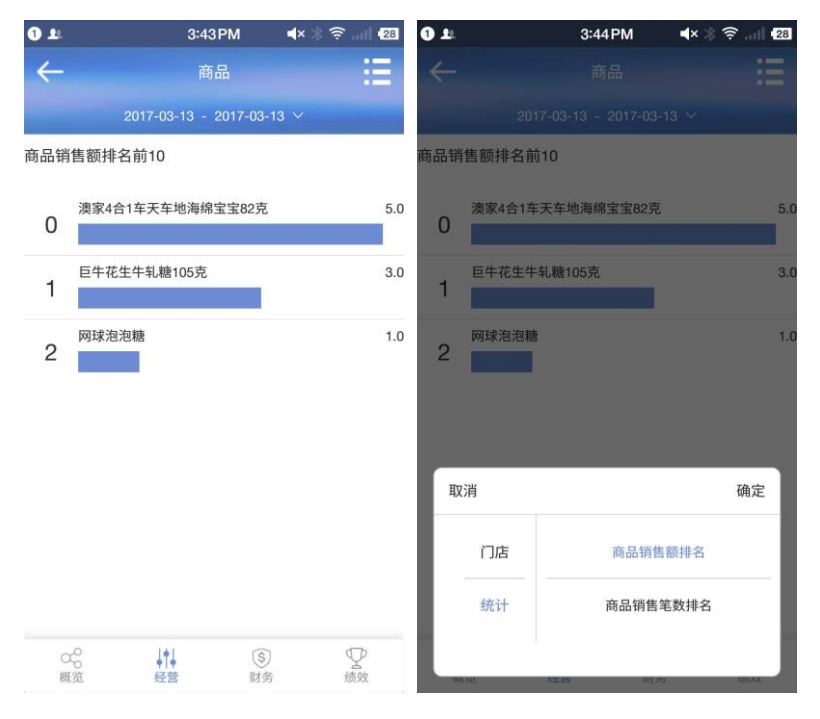

# <span id="page-31-1"></span>2.3、会员

进入会员界面,可以对会员总数及新增会员数进行统计查看。

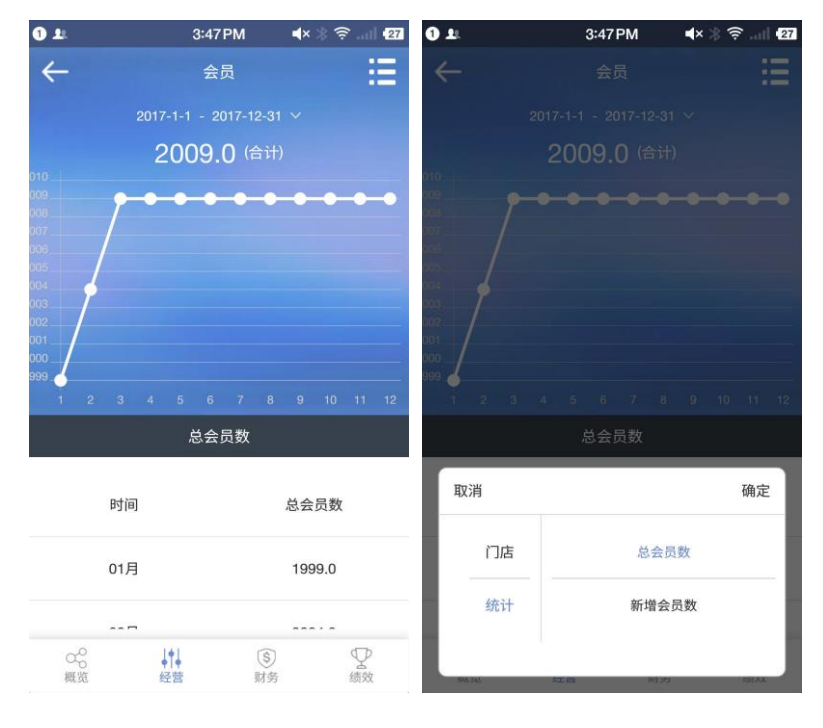

- 32 -

△ 思迅 天店

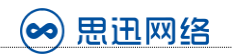

## <span id="page-32-0"></span>2.4、充值

 $0<sub>1</sub>$ 3:49 PM  $0<sub>1</sub>$  $3:49$  PM  $\blacktriangleleft x \$   $\widehat{y}$  and  $\widehat{zx}$  $\blacktriangleleft$ -27  $\leftarrow$ 洼 E 充值 2540.03 (合计) 储值金额 取消 确定 储值金额 时间 门店 储值金额 01月 10.03 统计 储值笔数 ⑤<br>财务 P<br>绩效  $\Omega_{\text{eff}}^{\text{O}}$ **A** 

进入充值界面,可以对充值金额及充值笔数进行统计查看。

## <span id="page-32-1"></span>2.5、库存

进入库存界面,可以对库存金额(按成本价)、库存金额(按零售价)、库存数量进行统计查看。

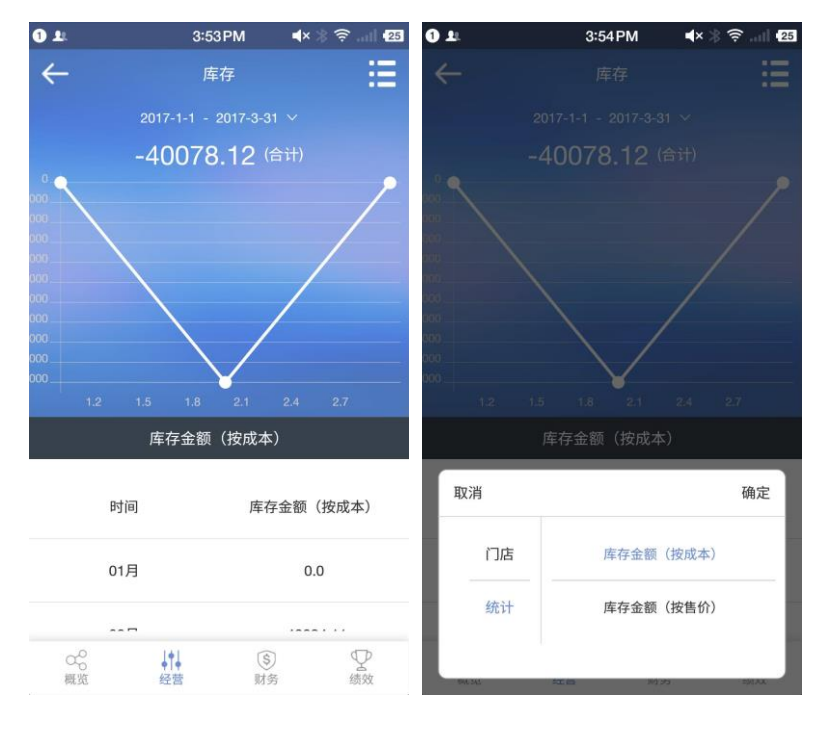

● 思迅®天店

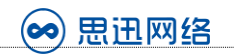

## <span id="page-33-0"></span>2.6、采购

3:57 PM  $\blacktriangleleft x \geqslant \widehat{y}$  and 23  $0 t$ 3:58 PM  $0 1$  $\blacktriangleleft$  $\overline{24}$  $\leftarrow$ 挂 E 采购 90.0 (合计) 采购金额 取消 确定 时间 采购金额 门店 采购金额 2017-03-01  $0.0$ 统计 采购数量 ⑤<br>财务 P<br>绩效  $\Omega_{\text{eff}}^{\text{O}}$ ♪↓

进入采购界面,可以对采购金额、采购数量进行统计查看。

#### <span id="page-33-1"></span>2.7、促销

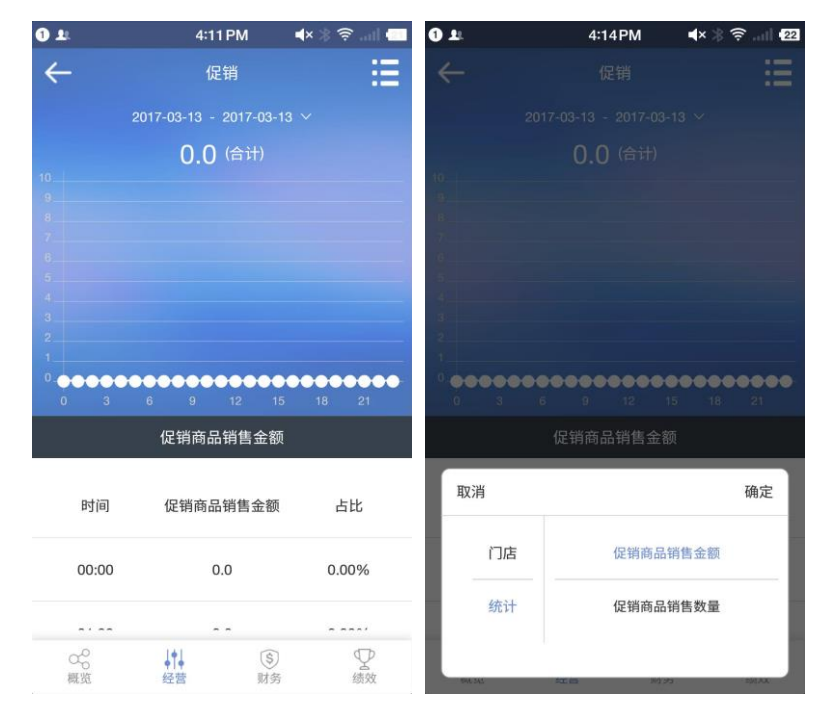

进入促销界面,可以对促销商品销售金额、采购数量进行统计查看。

△ 思迅"天店

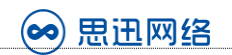

## <span id="page-34-0"></span>2.8、门店

进入门店界面,可以对门店销售金额排名、门店销售笔数排名进行统计查看。

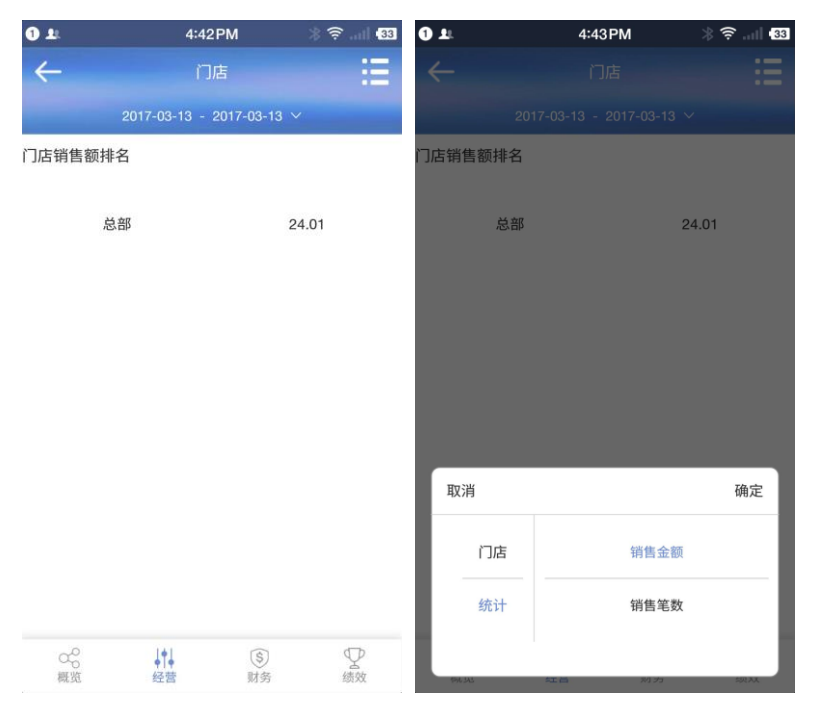

# <span id="page-34-1"></span>3、财务

切换到财务界面,可以对毛利润、毛利率进行统计查看。

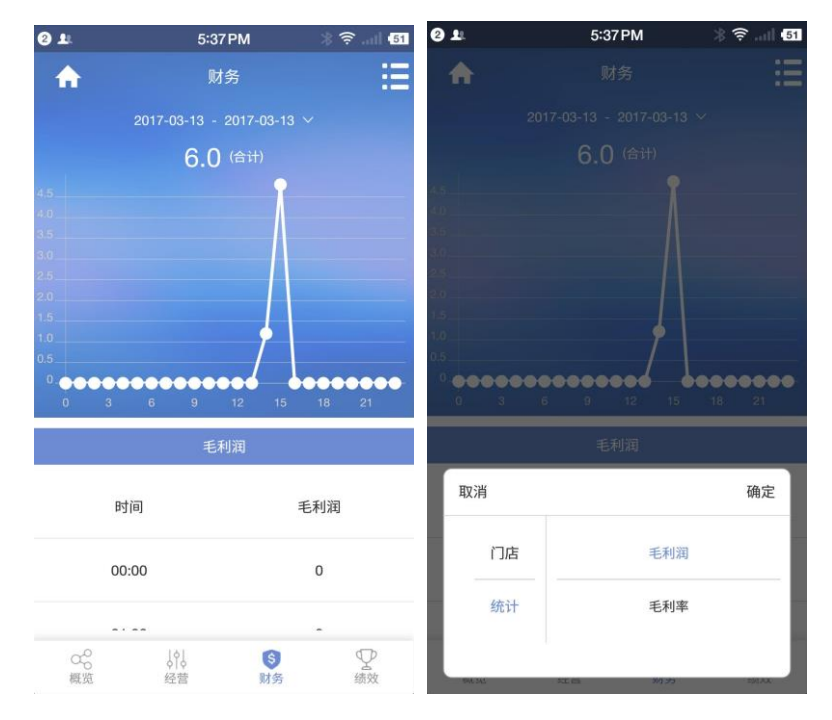

- 35 -

△ 思迅 天店

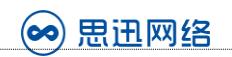

# <span id="page-35-0"></span>4、绩效

切换到绩效界面,可以对提成金额、营业员提成排名进行统计查看。

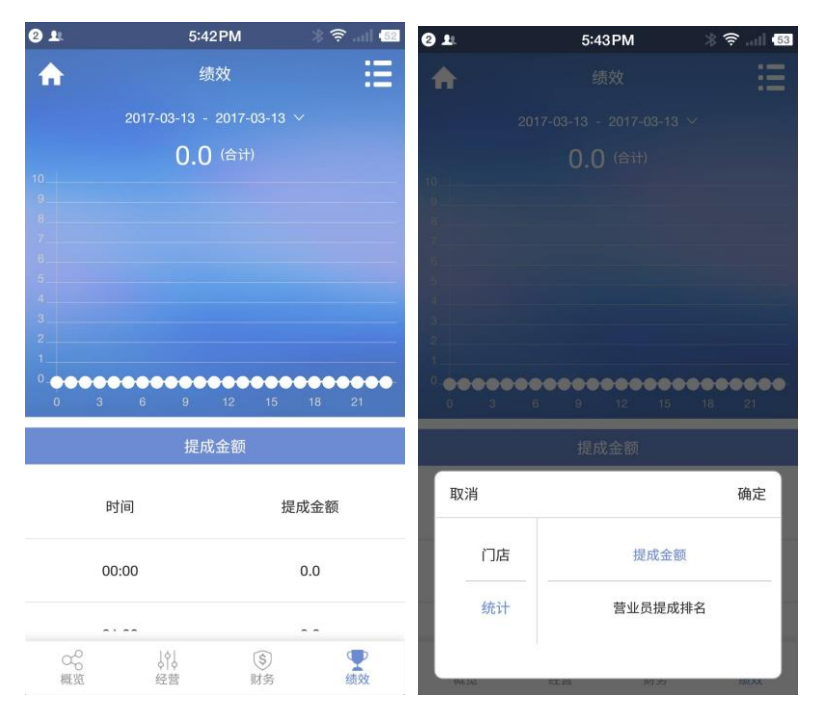

# 第八章 系统

<span id="page-35-1"></span>系统管理模块,由用户管理、角色管理、门店管理、终端管理、意见反馈、关于组成。

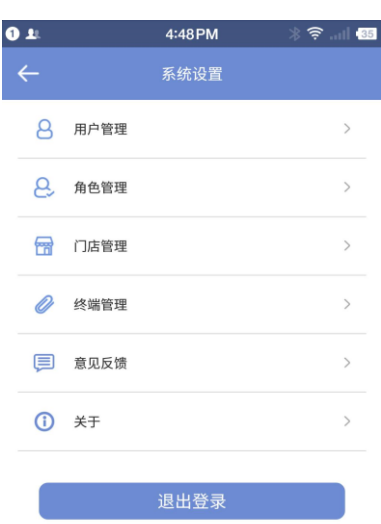

△思迅"天店

# <span id="page-36-0"></span>1、用户管理

在用户管理界面,能够查看目前本门店的所有用户,当然,如果是系统管理员则可以查看到所有门 店的所有用户;在用户信息界面,可以进行用户信息的编辑,包括收银权限编辑,另外可以进行用 户的停用和删除操作;点击悬浮的新增按钮,则可以进行新建用户的操作。

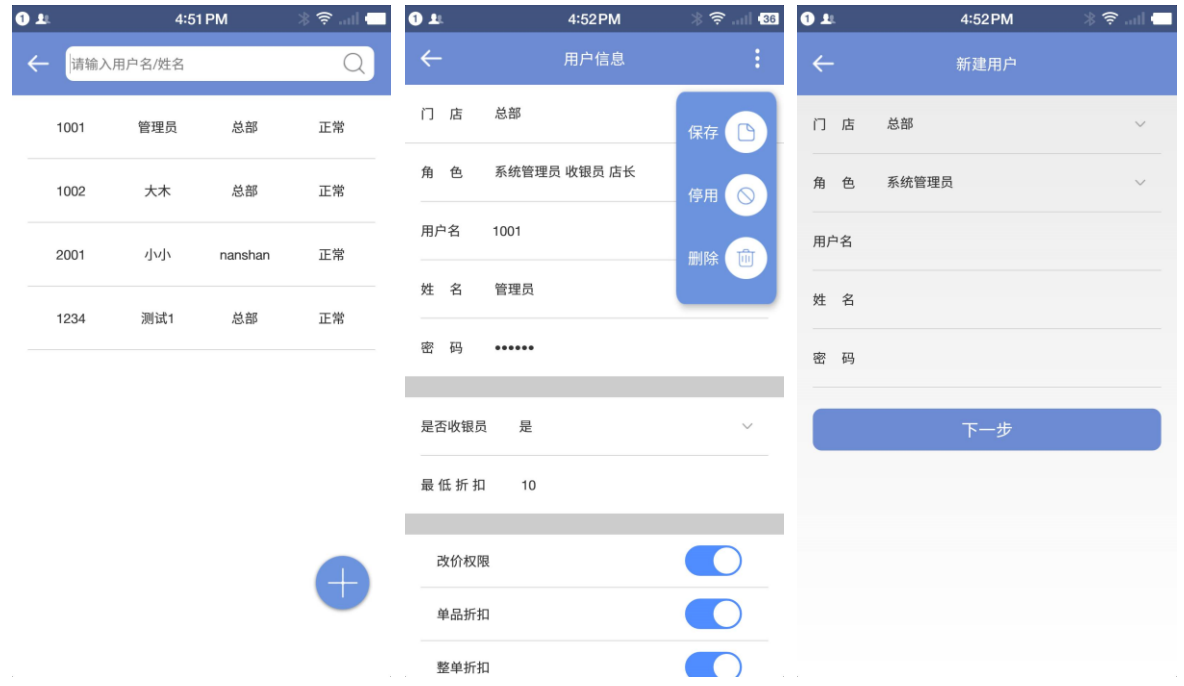

# <span id="page-36-1"></span>2、角色管理

在角色管理界面,能够查看目前本门店的所有角色,当然,如果是系统管理员则可以查看到所有门 店的所有角色;在角色信息界面,可以进行角色信息的编辑,包括角色权限编辑;点击悬浮的新增 按钮,则可以进行新建角色的操作。

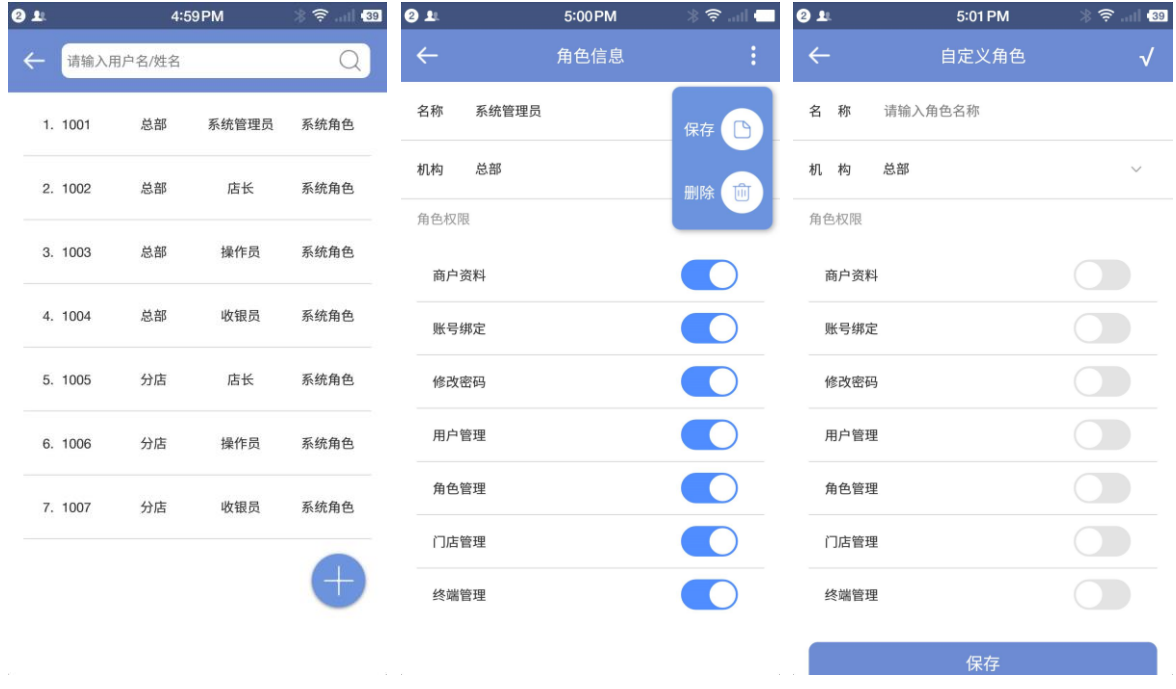

- 37 -

△ 思迅"天店

# <span id="page-37-0"></span>3、门店管理

在门店管理界面,能够查看到本门店,当然,如果是系统管理员则可以查看到所有门店;在门店信 息界面,可以进行门店信息的编辑;点击悬浮的新增按钮,则可以进行新建门店的操作。

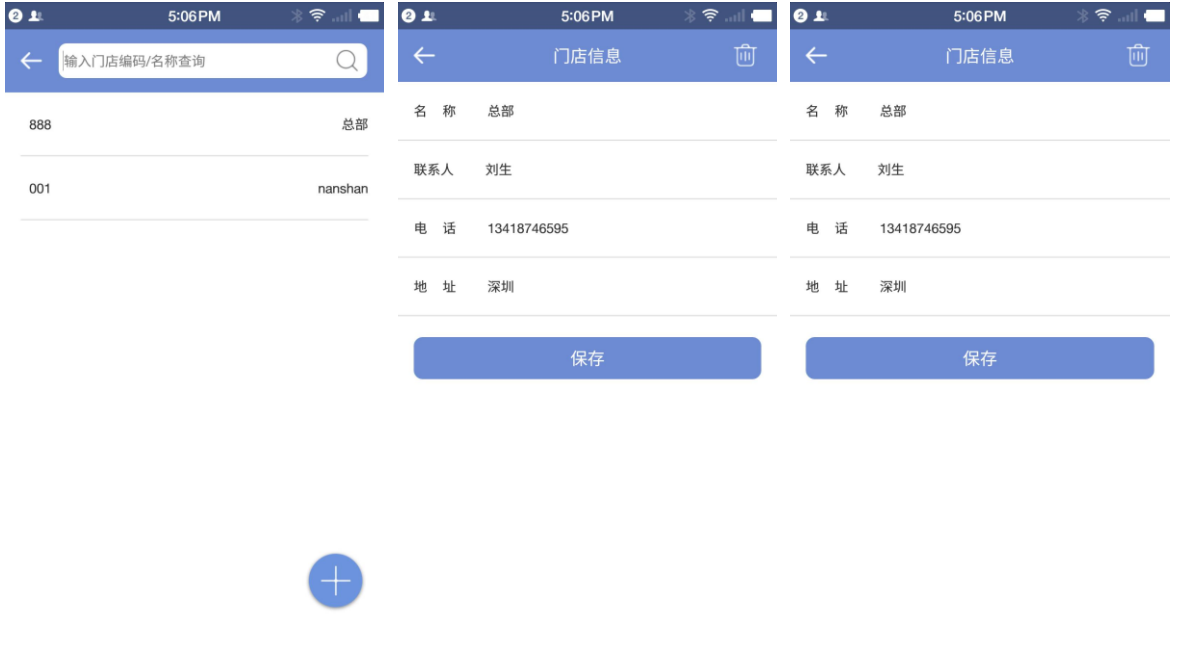

#### <span id="page-37-1"></span>4、终端管理

在终端管理界面,能够查看到本门店所有登录过的终端,当然,如果是系统管理员则可以查看到所 有门店的终端;在终端信息界面,可以终端的相关信息,包括操作日志。

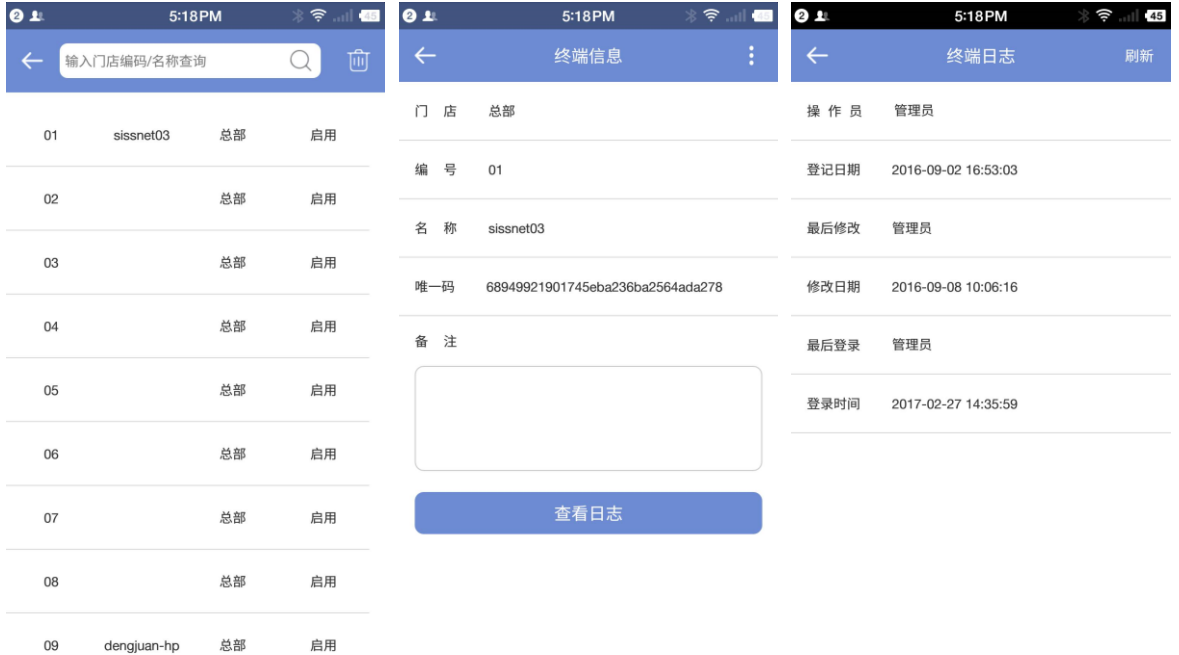

- 38 -

△ 思迅 天店

思迅网络 (၀၀)

# <span id="page-38-0"></span>5、意见反馈

在意见反馈界面,商户能够直接提交意见,产品问题、服务问题、建议意见都可以,同时,商户也 能够在意见详细中,直接看到我们客服MM的回复,并且能够继续回复,或者删除意见。

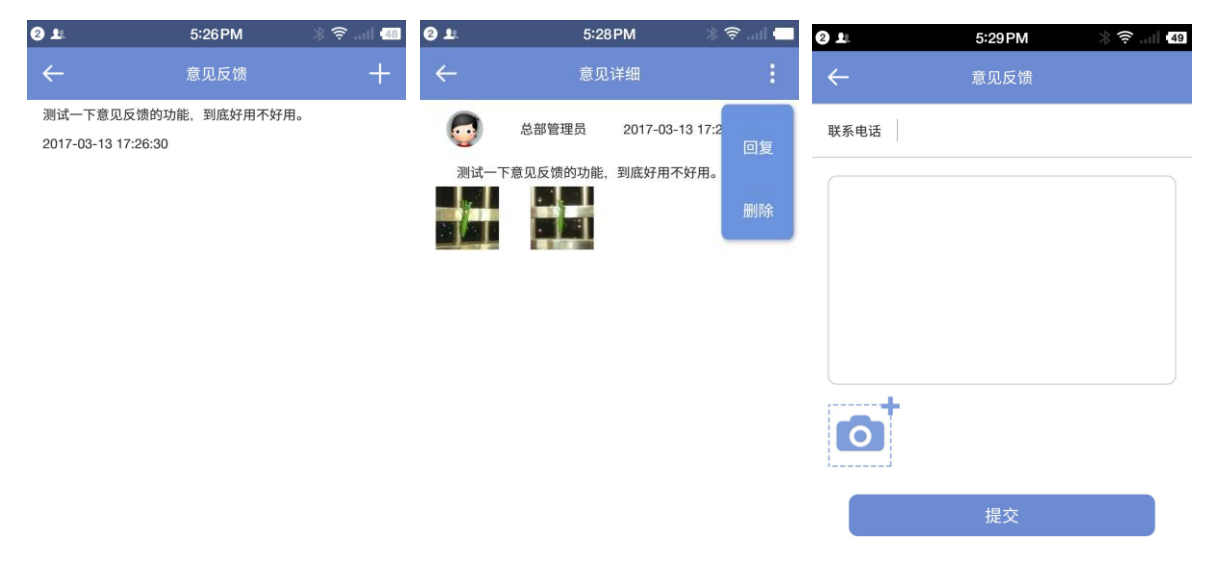

# <span id="page-38-1"></span>6、关于

关于界面,可以点击"帮助中心"直接链接到天店官网帮助中心,或者查看商务合作方面的信息, 以及检查版本更新。

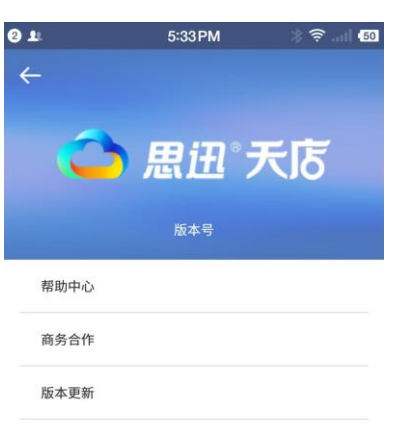